# Digital Satellite Receiver *KSC-570* User's Manual

# **General Safety**

### **Warning**

Always follow these instructions to avoid the risk of injury to yourself or damage to your equipment.

Unplug the receiver from the AC power outlet before cleaning. Use only a damp cloth for cleaning the exterior of the receiver.

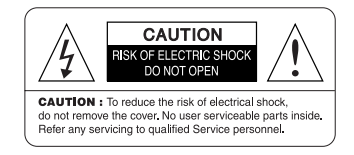

Do not use accessories or attachments not recommended by the receiver manufacturer as they may cause problems to the equipment and will void the warranty.

Do not place the receiver on an unstable cart, stand, tripod, bracket, or table. The receiver may fall, causing serious personal injury and damage to the receiver.

Do not block or cover the slot opening in the receiver. These are provided for ventilation and protection from overheating. Never place the receiver near or over a radiator or any heat source. Do not place the receiver in an enclosure such as a cabinet without proper ventilation

Do not stack the receiver on top of or below other electronic devices.

The apparatus shall not be exposed to dripping or splashing and with no object filled with liquids, such as vases, shall be placed on the apparatus.

Operate the receiver using only the type of power source indicated on the marking label. Unplug the receiver power cord by gripping the power plug, not the cord.

# **General Safety**

Route power supply cord so that are not likely to be walked on or pinched by items placed upon or against them. Pay particular attention to the cords that plugs in the convenience receptacles, and the point where they exit from the unit. Use an outlet that contains surge suppression or ground fault protection. For added protection during a lightning storm, or when the receiver is left unattached and unused for long periods of time, unplug it from the wall outlet and disconnect the lines between the receiver and the antenna. This will provide some protection against electrical damage caused by lightning or power line surges.

### **Servicing**

Do not attempt to service the receiver yourself, as opening or removing covers may expose you to dangerous voltage, and will void warranty.

Refer all servicing to authorized service personnel.

**DIGITAL SATELLITE RECEIVER OWNER'S MANUAL SIMPLE & SPEEDY**

### **OPERATION HANDBOOK**

Before operation, Please read the entire manual thoroughly and retain it for future reference.

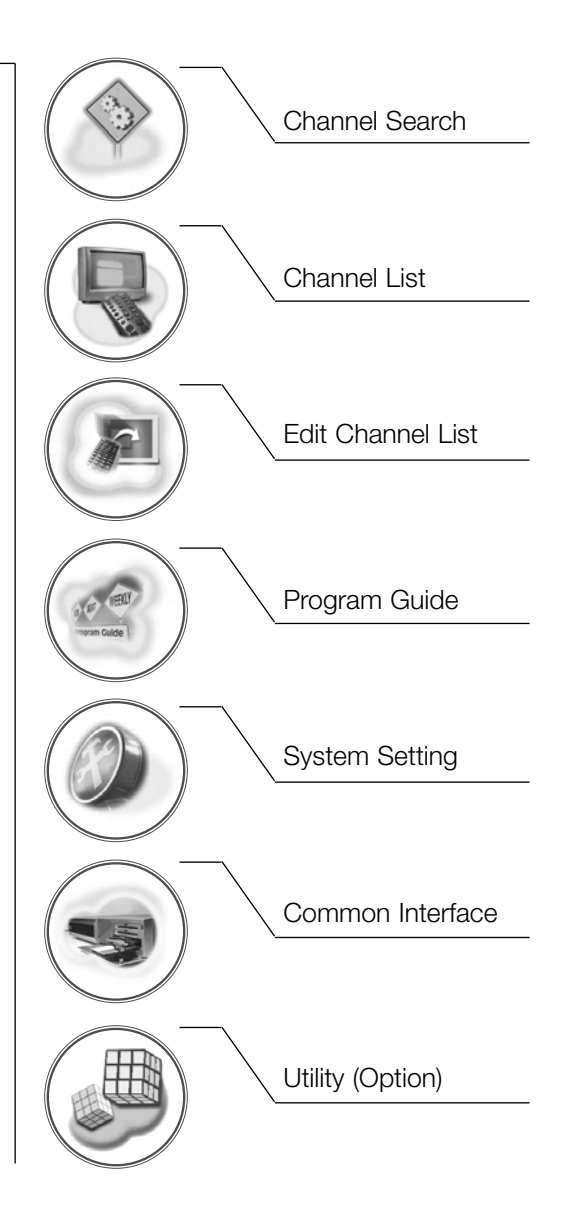

# Contents

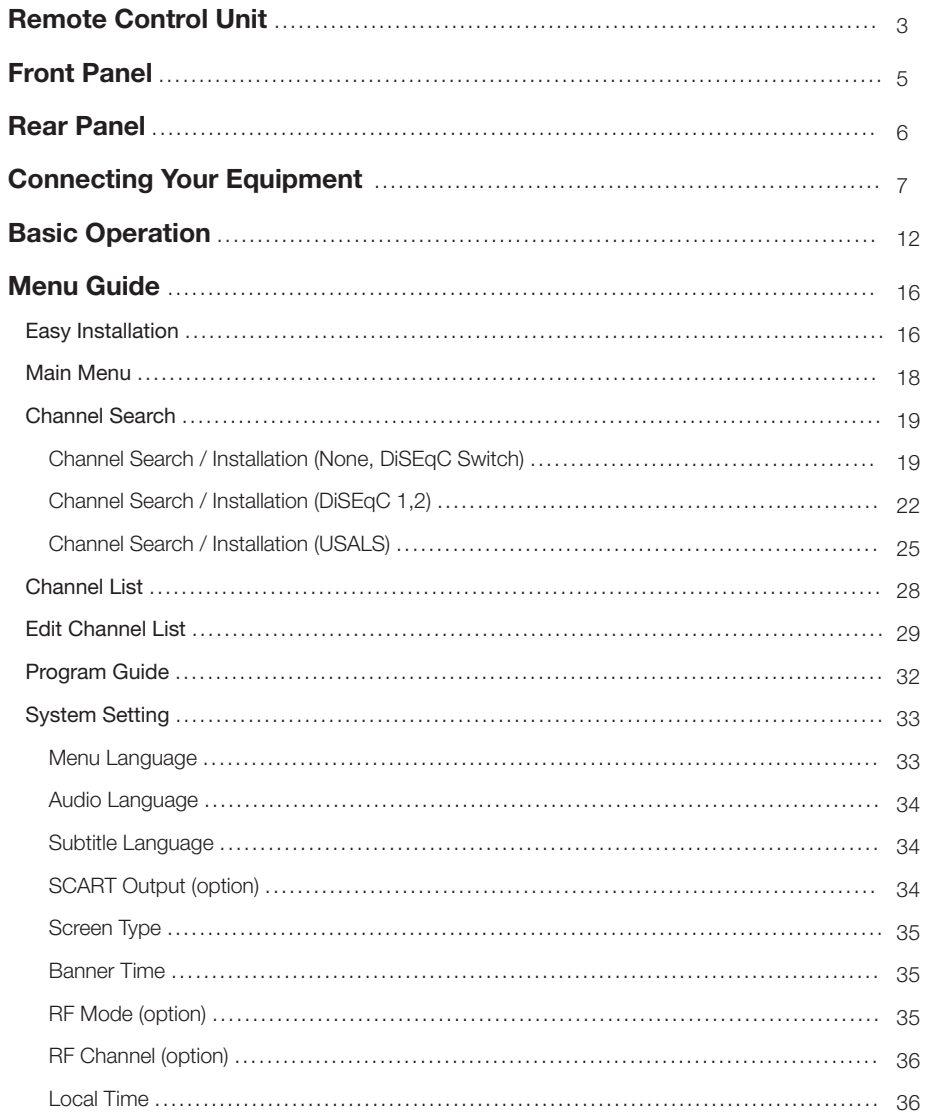

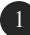

# Contents

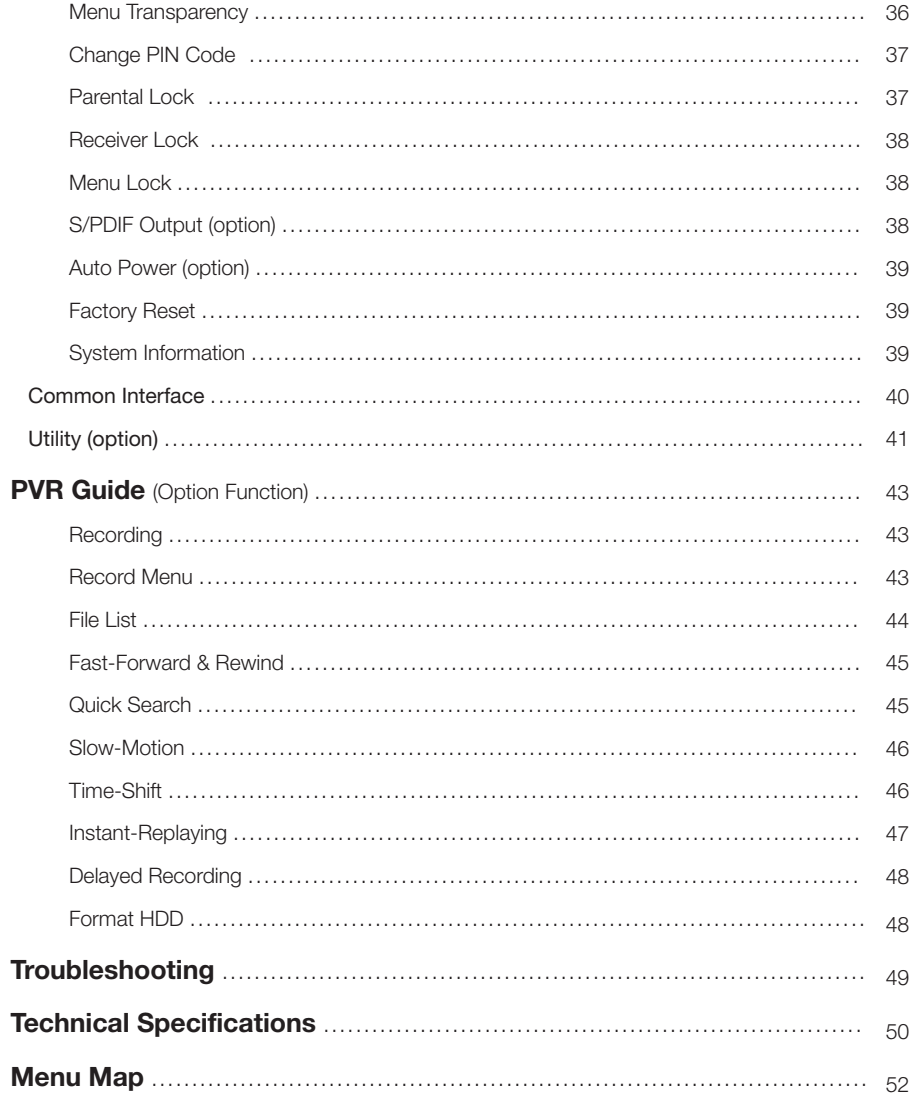

## **Remote Control Unit**

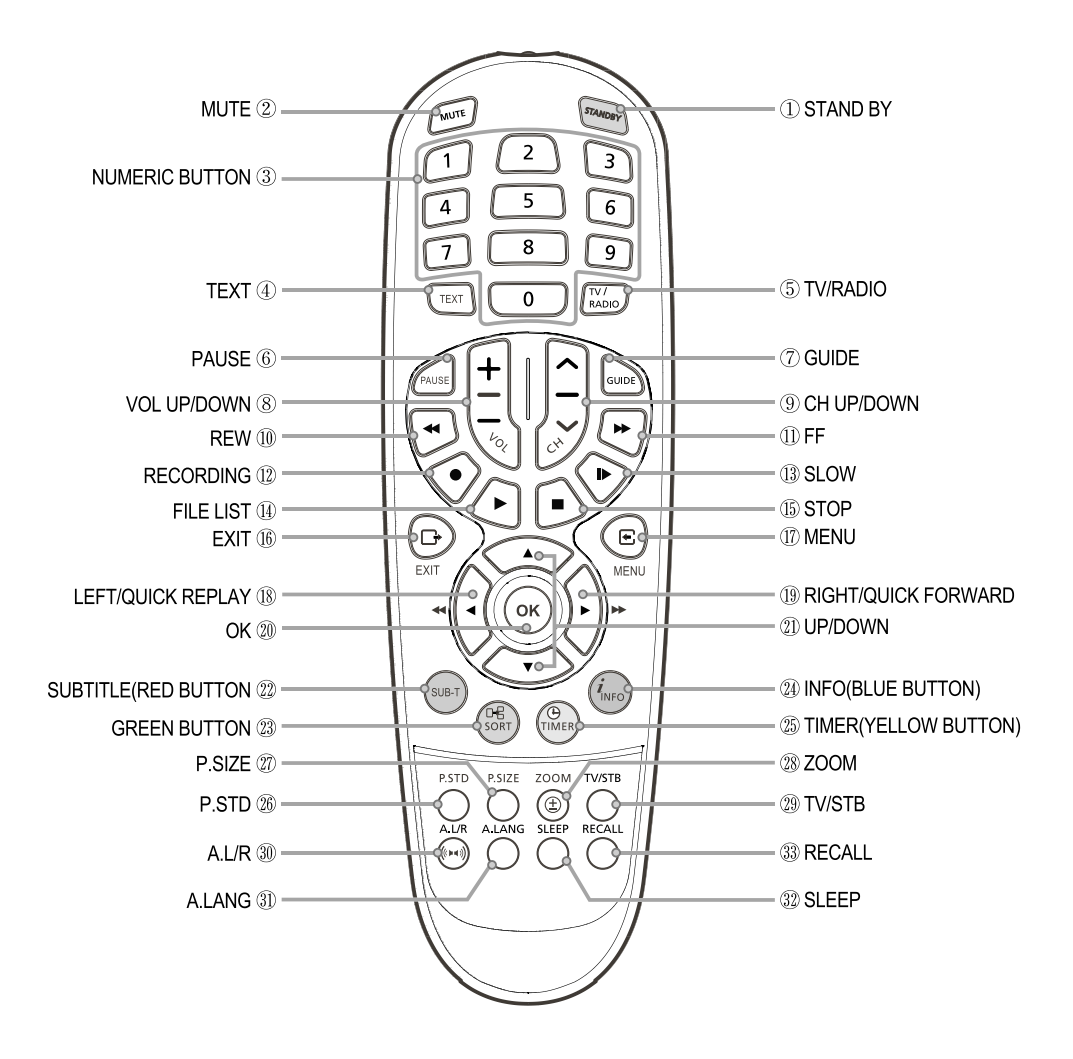

Note! 1: When inserting batteries, make sure that the polarity  $(+/-)$  is correct.

Note! 2: The design of the Remote Control Unit may be changed without any notice in advance.

# **Remote Control Unit**

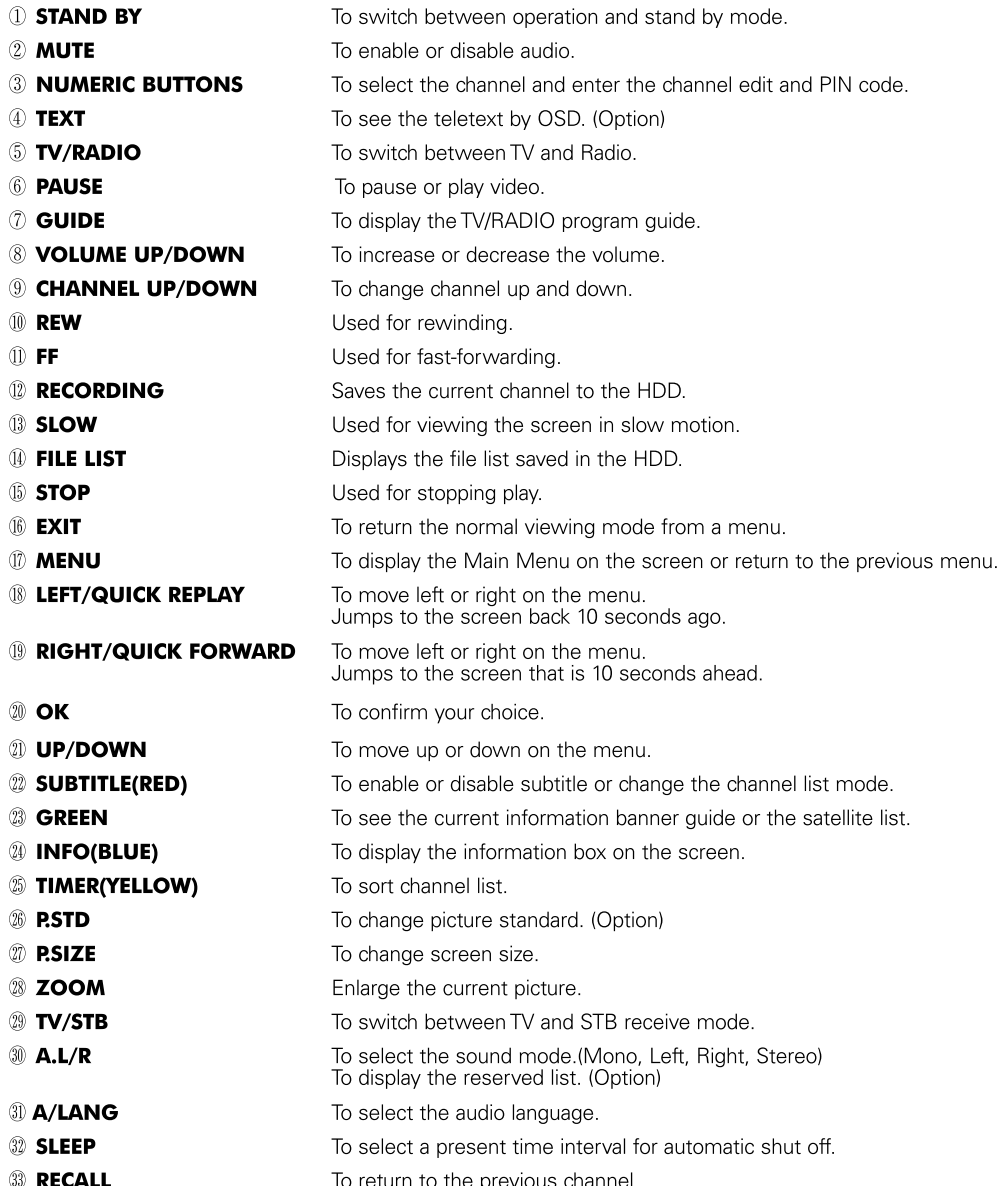

# **Front Panel**

Ш

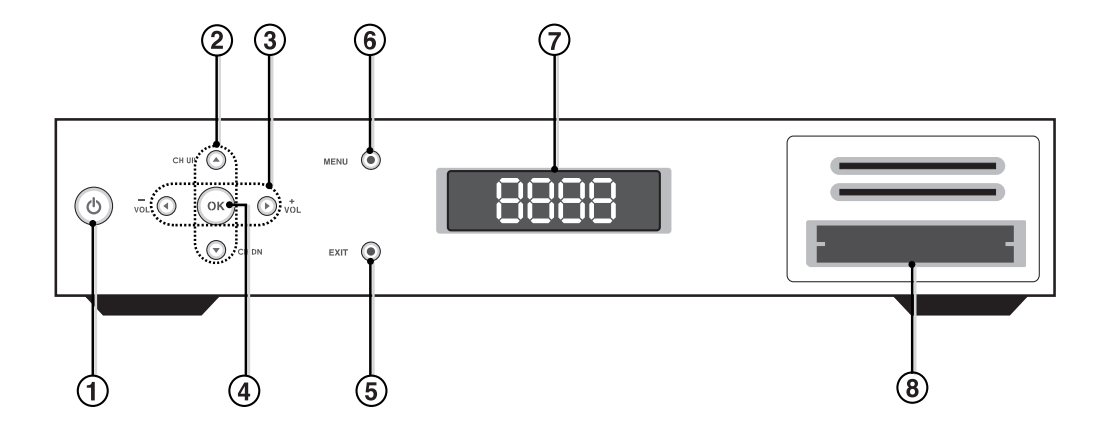

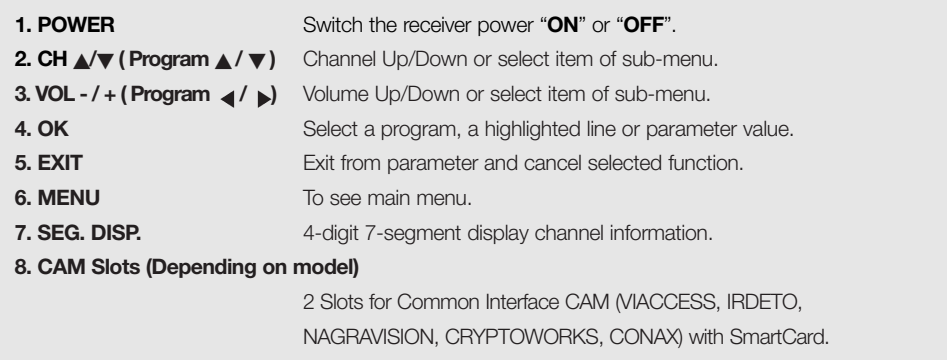

# **Rear Panel**

H

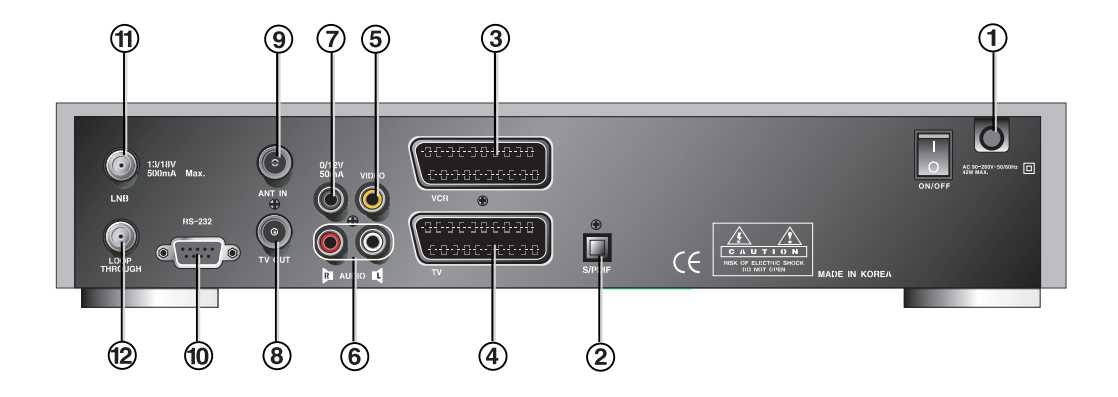

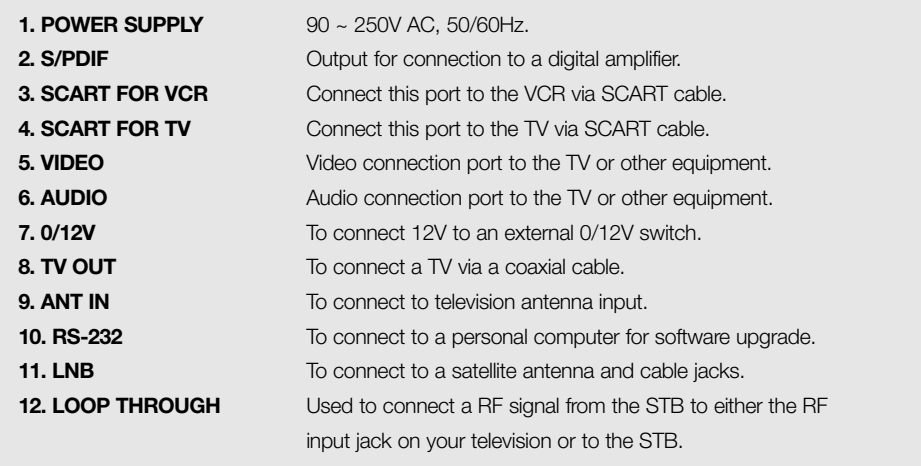

### **How to connect your STB to various systems**

There are several ways of connecting the STB to your TV, VCR and/or Hi-Fi SYSTEM. Consult your local supplier for assistance in setting-up your system that is best suited to your requirements.

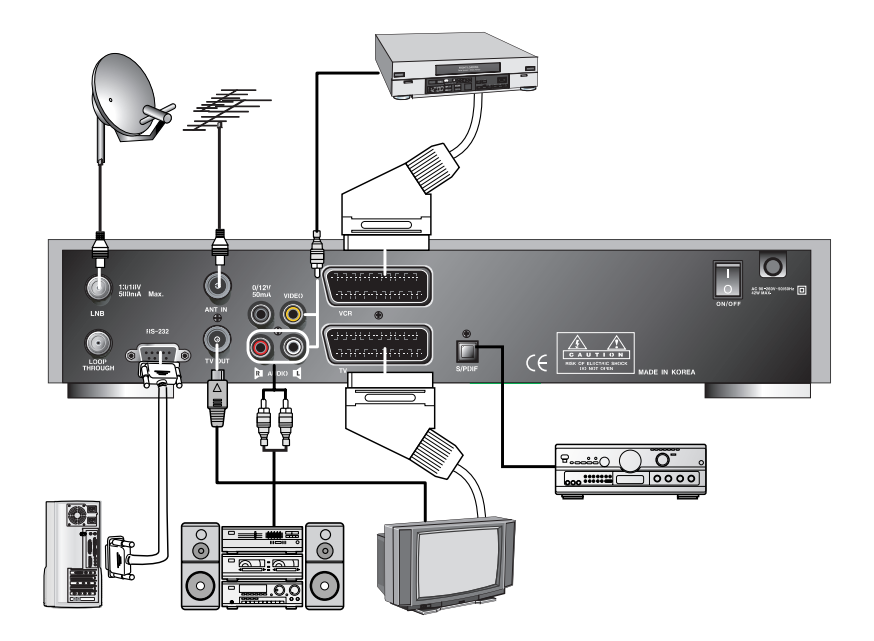

#### **1. Connect STB to a TV set**

Connect your STB to a TV set with SCART, if your TV set is equipped for it. Alternatively you can use A/V, TV out (UHF) or S/Video jacks.

#### **2. Connect STB to a VCR**

Connect the SCART jack from the VCR to the back of your STB. Alternatively you can use A/V, TV out (UHF) or S/Video jacks.

#### **3. Connect STB to a Hi-Fi System**

Connect a RCA stereo cable from the AUDIO L/R jacks, S/PDIF on your STB to the LINE, AUX, SPARE or EXTRA input jacks on your Hi-Fi System.

#### **4. Connect STB to a Digital Audio System**

If you have a DAC with S/PDIF coaxial cable input, you can connect the STB with it to enjoy higher quality sound. Connect S/PDIF coaxial cable to a digital amplifier.

#### **5. Loop Through**

If you have another analogue or digital STB and you wish to use the same LNB then you can connect it via the loop through. Connect one end of the coaxial cable to the Loop Through on the STB and connect the other end to the LNB IN on your second STB.

### **CAM (Conditional Access Module) and Smart Card**

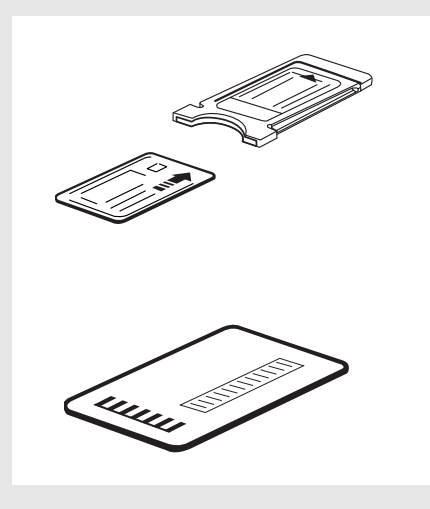

#### **CAUTION**

#### *Please do not plug in the main power supply cord until you have finished all of the connections!*

If you want to enjoy watching scrambled broadcasting channels, you need to purchase the CAMs and smart cards from a service provider's sales department.

However, broadcasting channels from multiple service providers call for multiple CAMs and Smart cards.

STB which who have only the CAMs and smart cards provided by the one service provider can show several broadcasting channels of the provider.

Please refer to manuals provided by service providers for details because the CAM and smart

cards are featured with unique menus, apart from menus given by STB. Watching "**Free-To-Air**" channel is available regardless of the CAM and smart cards. As service providers download new information to smart cards if necessary, those who have CAMs and smart cards should always put the smart cards in proper slots.

### **TV with Terrestrial Antenna**

1. Connect one end of RCA/Cinch cable to the RCA/Cinch jack on the back of the STB and the other end to a RCA/Cinch jack on your TV.

If your TV doesn't have a RCA/Cinch jack, connect one end of RF cable to the TV OUT on the back of the STB and the other end to a RF input jack on your TV.

2. Connect one end of RF cable to the ANT IN on the back of the STB and the other end to a terrestrial antenna connection or the jack for the public antenna on the wall.

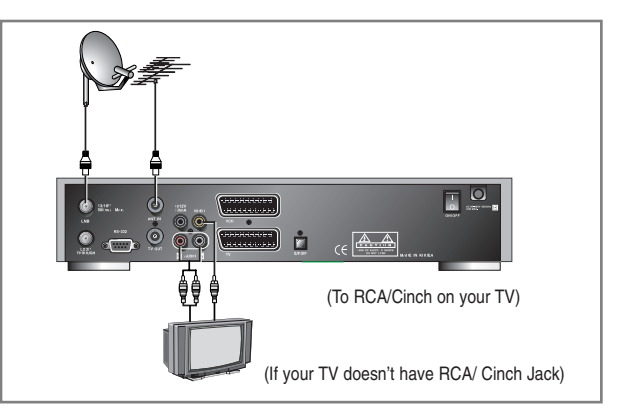

3. Finally connect the coaxial cable from the LNB to the LNB IN jack on back of the STB.

### **TV with Motorized System (DiSEqC 1.2)**

- 1. Connect one end of RCA/Cinch cable to the RCA/Cinch jack on the back of the STB and the other end to a RCA/Cinch jack on your TV. If your TV doesn't have a RCA/Cinch jack, connect one end of RF cable to the TV OUT on the back of the STB and the other end to a RF input jack on your TV.
- 2. Connect one end of your coaxial cable to the LNB IN connector on the STB and the other end to the REC or Receiver connector on the DiSEqC 1.2 motor.

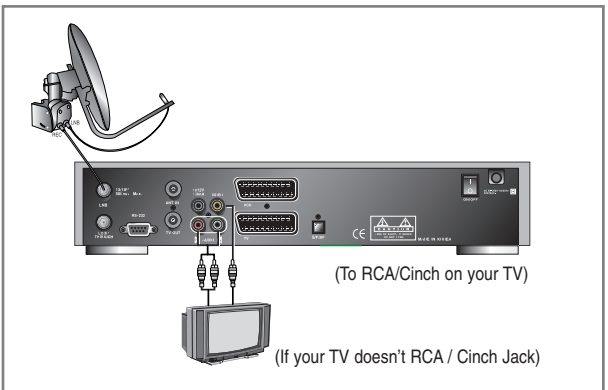

3. Connect the coaxial cable from the LNB to the LNB connector on the DiSEqC 1.2 motor.

### **Reference**

### **1. DiSEqC 1.0 Connection**

All our receivers are designed to be DiSEqC 1.0 and DiSEqC 1.2 compatible.

This allows multiple antennas to be connected to the STB at the same time.

If you have two or more fixed antennas or LNBs then we recommend you use a DiSEqC 1.0 switch.

Connect the coaxial cable from the first LNB to the LNB 1 or LNB A input connector of the DiSEqC switch.

Do the same for any other LNBs that you have.

Connect one end of a coaxial cable to the RF output connector of the DiSEqC switch,

connect the other end to the LNB IN socket on the STB.

### **2. DiSEqC 1.2/ USALS Connection**

To the digital receiver, you can connect either a single satellite antenna directly or LNB of multi-feed equipment.

When installing the USALS please consult and receive assistance from an installation specialist, or ensure that the 0-degree angle of the motor is facing due south when installing, for proper operation.

### **Front Panel Display Message**

**KEY & DISPLAY** The message of the 7-segment LED (Light-Emitting Diode) on the STB and keys are explained as below.

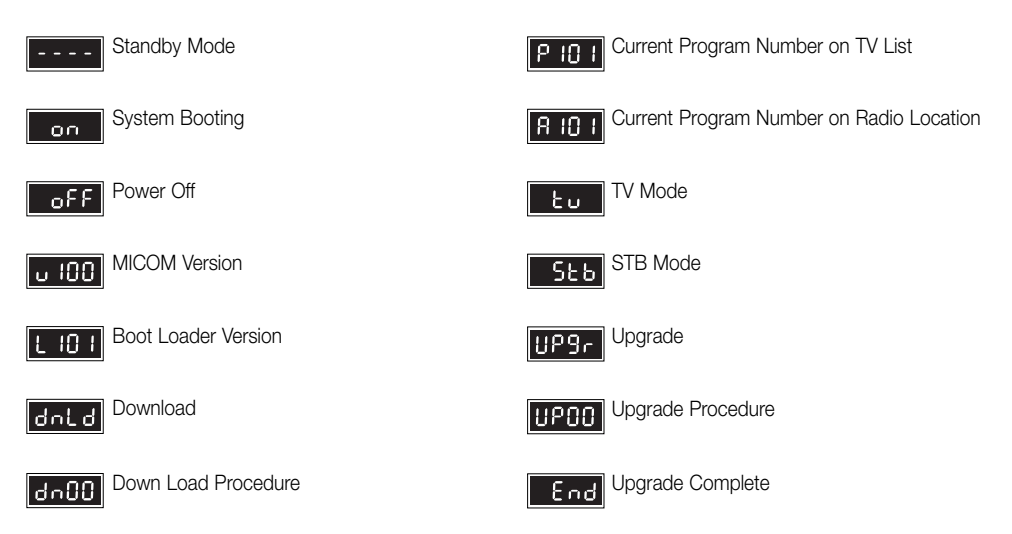

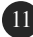

### **Basic Function**

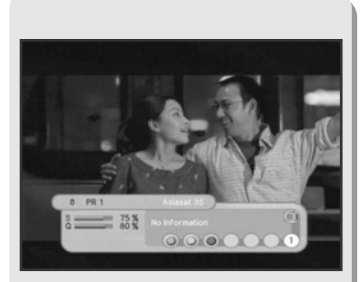

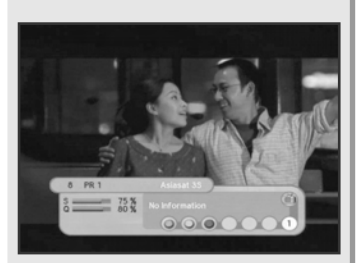

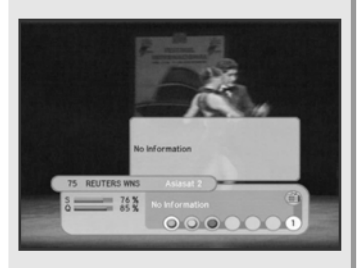

### **1. Program Information**

### *After the television channels have been programmed, you will see the information box each time you change the channels.*

- 1. Every time you change channels you will receive program information for a few seconds. (In the "**Banner Time**" menu you can select how long this information will be shown.)
- 2. You may change channel lists with the **UP** or **DOWN** button. You can get "**Channel Banner**" on the bottom of the screen.
- 3. When you press the **COLOR** button, you can use banner as a simple channel operation. In this case, you can get a simple EPG on right view.

### **2. Favorite Banner**

- 1. During "**Channel Banner**" is appearing, when you press **SUB-T(RED)** Button, you can get "**Favorite Banner**" and "**Lock Banner**".
- 2. If you already made your favorite channel in "**Channel Control**" menu, you can get favorite channel on this view.
- 3. The banner will disappeared automatically after banner-time out.

### **3. Now-Information Banner**

- 1. During "**Channel Banner**" is appearing, when you press **GREEN** Button, you can get "**Now-Information Banner**".
- 2. Using "**Now-Information Banner**", you can get a simple EPG of "**Now-Information**".

### **Basic Function**

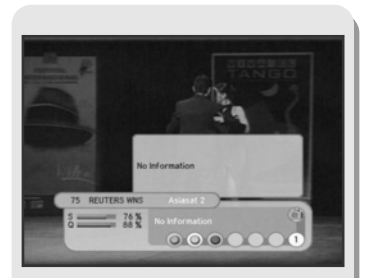

#### **4. Next-Information Banner**

- 1. During "**Channel Banner**" is appearing, when you press **YELLOW** Button, you can get "**Next-Information Banner**"
- 2. Using "**Next-Information Banner**", you can get a simple EPG of "**Next-Information**".

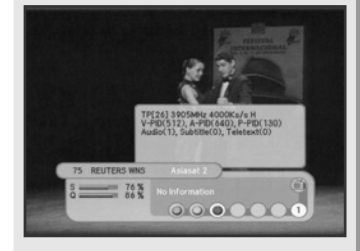

### **5. Channel-Information Banner**

- 1. During "**Channel Banner**" is appearing, when you press **INFO(BLUE**) Button, you can get "**Channel-Information Banner**".
- 2. Using "**Channel-Information Banner**", you can get a detailed channel listing information.

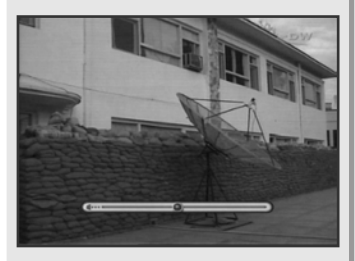

#### **6. Volume Control/Mute**

- 1. To control audio volume, press **Volume a** / **Volume a** buttons.
- 2. Volume control bar will be appeared in bottom of the TV screen
- 3. After time-out in 1 second, volume control bar will disappear. To temporarily stop the volume, press the **MUTE** button. To cancel mute, press the **MUTE** button again or press the **Volume**  $\bigoplus$  / **Volume**  $\bigoplus$  buttons.

### **Basic Function**

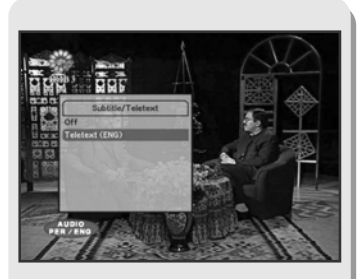

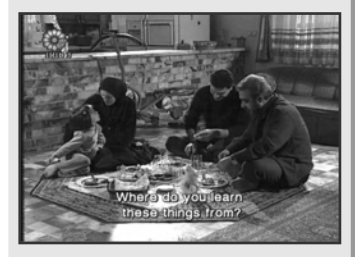

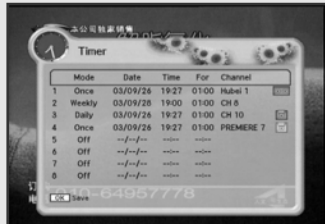

### **7. Teletext / Subtitle**

- 1. Press the **RED** button, popup window will be displayed on the screen.
- 2. Select the off, then subtitle function is off.
- 3. Select the Subtitle, then you can see the Subtitle language.
- 4. Select the Teletext, then you can see the Teletext language.

#### **8. Timer**

The user can reserve a desired program at a desired time by using the **Timer** function.

- 1. Once, Daily, Weekly Reservation.
	- $\blacklozenge$  Use the **UP/DOWN**( $\Longleftrightarrow$ ), **LEFT/RIGHT**( $(\sqrt[3]{2})$ ) buttons in the Timer Setting screen to select the date and time.
	- $\blacklozenge$  Press the  $OK(\heartsuit)$  button to save the selected time on the Disk icon. The program will record at each and every selected time.

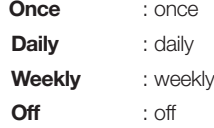

- 2. Reservation from EPG (Option).
	- ♦ Selects the desired program to be reserved from the EPG screen. Pressing the **YELLOW** button will open the **Timer** Window.

### **Basic Function**

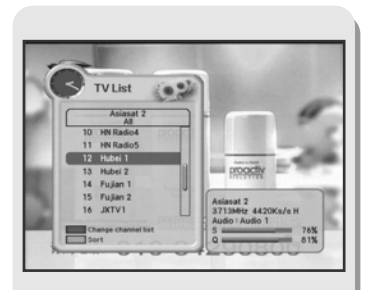

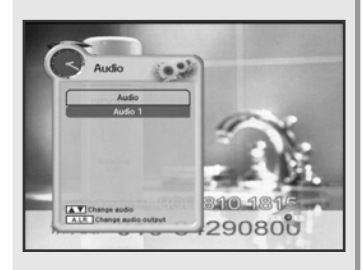

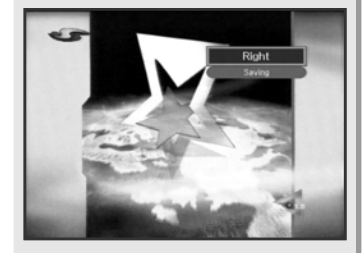

### **9. Simple Channel List**

- 1. When you press  $OK(\mathcal{X})$  button during receiving service stream, you can get "**Channel List**" view.
- 2. Using **UP/DOWN**(  $\approx$  ) buttons in "**Channel List**" view, you can choose another channel.
- 3. After moving highlight on a channel, then press **OK**(  $\circledast$  ) button.
- 4. Press **RED** button to change channel listing.
- 5. To get the channel sort list, press the **GREEN** button. Pop up window will be displayed on the screen.
- 6. Select the sort list you want with **UP/DOWN**( $\approx$ ) buttons and then press  $OK(\circledast)$  button to get it.

### **10. Soundtrack**

1. When you want to change the Audio Language of current channel, press the **A.LANG** button on the remote control.

The on-screen menu is displayed on the left side of the screen.

- 2. Use **UP/DOWN**( $\qquad \qquad \qquad$ ) buttons to choose the audio you want.
- 3. To cancel or exit, press the **A.LANG** button again.

*You can change a default audio language in the system setting menu mode.*

#### **11. To change the audio output**

- 1. Press the **A.L/R** button on the remote control unit to change the output.
- 2. Then on-screen menu is displayed on the top right side of the screen.
- 3. Press the **A.L/R** button repeatedly to change the sound mode. (Mono, Left, Right, Stereo)

### **Easy Installation**

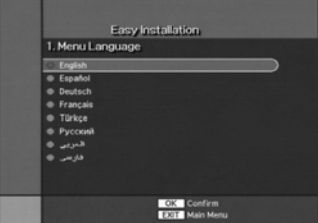

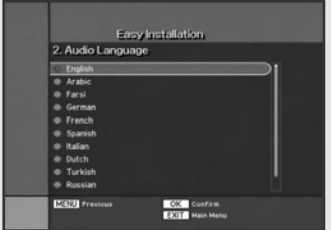

*Before you can view the television or radio program, you must perform the installation procedure first. Therefore you will see only "Easy Installation Menu" at first when you plug in your system. The Easy Installation gives you the convenience of selecting various languages, adjusting the time and channel search.*

### **1. Automatic Installation by "Easy Installation"**

The Installation Wizard is user friendly to assure easy set-up of the receiver by the new user.

#### **2. System Connection**

Connect STB to all peripheral devices such as TV, Audio, Video etc..

#### **3. Power On**

Turn on the STB power and other devices.

#### **4. Power Off**

When you press the STAND BY button again. The STB will display "OFF".

### **Easy Installation**

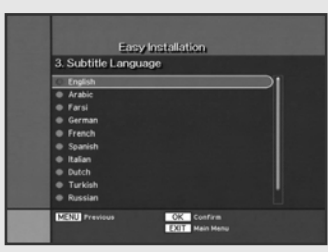

#### *Language*

The first option is "Language Select" to select the desired language of the Menu, Audio, or Subtitle.

Place the cursor on the sub menu by pressing the keys and press the  $OK(\mathcal{X})$  button to change language.

The Language of Menu, Audio, or Subtitle will be changed to the selected language.

# Easy Installation<br>4. Local Time<br>2002/01/01 00:07 MENU **CK** Confirm

### *Local Time*

You can set your local time according to your location. To set the local time, press **NUMERIC** buttons.

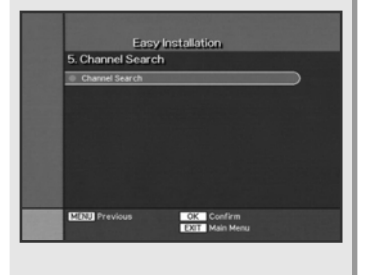

### *Channel Search*

You can search the channels according to the DiSEqC mode. Press  $OK(\circledast)$  button. Channel Search screen will appear.

### **Main Menu**

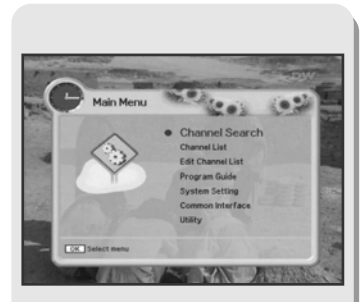

### *Press the MENU button on the remote control unit. You will see the "Main Menu" on the screen.*

- 1. You can move into the desired submenu using **UP/DOWN**( $\approx$ ) buttons.
- 2. You should enter the PIN code in order to move into the corresponding submenu in case of "**Edit Channel List** or "**System Setting**".
- 3. Press  $OK(\mathcal{O})$  button to confirm your selection.
- 4. Press the **MENU** button to return to previous menu. Or press the **EXIT** button to quit the Menu system completely.

#### *Main Menu shows the following information.*

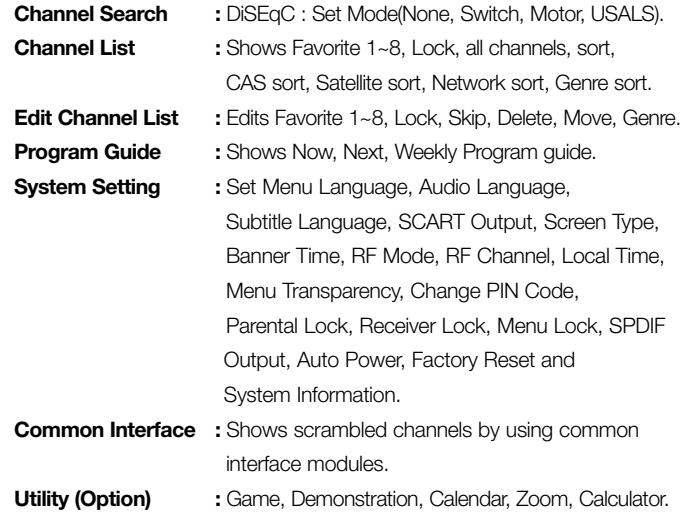

### **Channel Search**

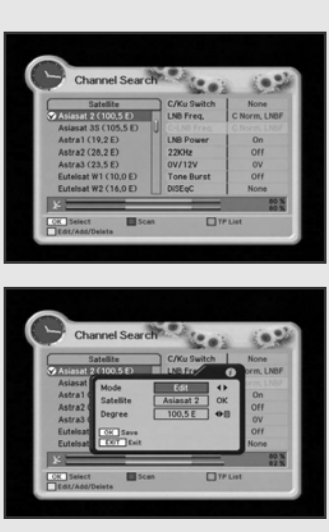

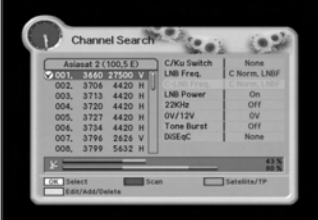

### *Channel Search / Installation (None, DiSEqC Switch)*

1. **Satellite** : Select the satellite list you want using **UP/DOWN**( $\approx$ ) buttons on the satellite list.

#### *- Edit, Add, or Delete*

- ♦ Press **YELLOW** button to edit, add, or delete satellite list. Pop Up menu will appear.
- ◆ Select mode using LEFT/RIGHT( $\langle$ / $\rangle$ ) buttons.
- $\blacklozenge$  Place the cursor on satellite field and press  $OK(\heartsuit)$  button. The keypad will be displayed so that you can edit or add satellite name you want.
- ◆ Input degree you want using **NUMERIC** buttons or LEFT/RIGHT( $\left(\frac{1}{2}\right/\left(\frac{1}{2}\right)$ ) buttons. And press  $OK(\circledast)$  button to save.
- ♦ To delete satellite list on the list, press **YELLOW** button to select delete mode in pop up menu. And press  $OK(\circledast)$  button.

#### 2. **TP list**

- ♦ When the **GREEN** button is pressed, it can be toggled Satellite list and TP list.
- ♦ Press **YELLOW** button to edit, add or delete the TP list. Pop up menu will appear.
- ♦ Input Mode, Frequency, Symbol Rate, Polarity, and FEC, and Press  $OK(\circledast)$  button to save.

### **Channel Search**

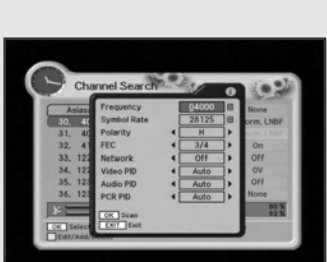

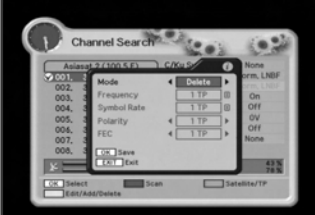

#### *- Scan*

Press the **RED** button on the TP list.

Pop up window will be displayed on the screen.

- ♦ **Frequency :** Input a proper Frequency using **NUMERIC** buttons.
- ♦ **Symbol Rate :** Input a proper Symbol Rate using **NUMERIC** buttons.
- **♦ Polarity :** Use the LEFT/RIGHT( $\left(\frac{2}{3}\right)$ ) buttons to select the Polarisation of the transponder.(Horizontal, Vertical)
- ◆ FEC : Use the LEFT/RIGHT( $\langle \langle \rangle$ ) buttons to select the FEC of the transponder.
- ♦ Press **YELLOW** button to edit, add or delete the TP list. Pop up menu will appear.
- ♦ Input Mode, Frequency, Symbol Rate, Polarity, and FEC, and Press  $OK(\circledast)$  button to save.
- ♦ You can select the value of Auto, 1/2, 2/3, 3/4, 5/6, and 7/8.
- ♦ **Network :** You can select Yes or No. When you select '**Yes**', you can find more transponders using the home network.
- ♦ **Video PID/Audio PID/PCR PID :**

You can set PID to search for services. Use the **LEFT/RIGHT**( $\widehat{H}(\widehat{f})$ ) buttons or **NUMERIC** buttons to input the value. Press  $OK(\circledast)$  button to start Scanning.

### **Channel Search**

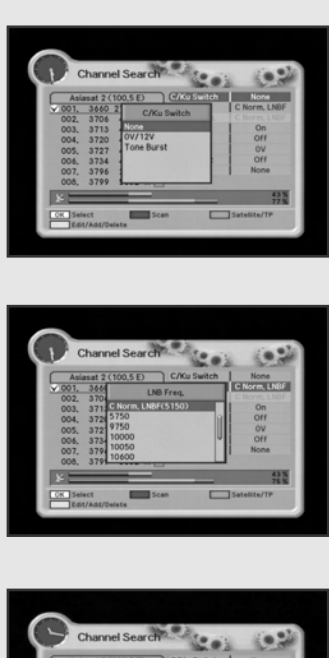

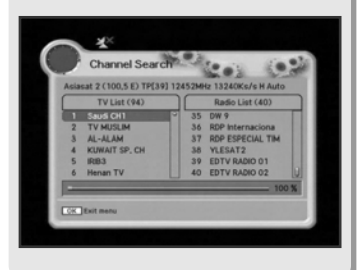

- 3. **C/KU Switch :** You can select C/KU band by selection of switch type.
- 4. **LNB Freq. :** Select the proper LNB frequency referring to your LNB using  $OK(\circledast)$  and **UP/DOWN** $(\searrow\searrow)$  buttons.
- 5. **C-LNB Freq. :** When selecting the C/KU Switch is selected as "**None**", the C-LNB Freq will be dimmed automatically. Press  $OK(\mathcal{A})$  button, and then the C-LNB Freq. list will be displayed. You can also input the freq. you want. After inputting freq. using numeric buttons, press  $OK(\circledast)$  button.
- 6. **LNB Power :** Select the LNB Power On or OFF.
- 7. **22KHz :** Depending on the user's antenna switch box or LNB. You can supply either 22KHz by setting "**ON**" or not by setting "**OFF**".
- 8. **0V/12V :** Depending on the user's antenna switch box. You can choose either 0V/12V.
- 9. **Tone Burst** : Depending on the user's antenna switch box. ("off", "SAT A" or "SAT B")
- 10. **DiSEqC :** You can select and use appropriate port for your DiSEqC switch box. Press  $OK(\circledast)$  button to select DiSEqC List. (None, DiSEqC A, DiSEqC B, DiSEqC C, DiSEqC D)
- After selecting all that is necessary, press **RED** button to scan the satellite list. Pop up widow will be displayed.
- Select ON or OFF according to your Network.
- Select All or FTA Search Type.
- $\bullet$  Press  $OK(\circledast)$  button and searching will start.

### **Channel Search**

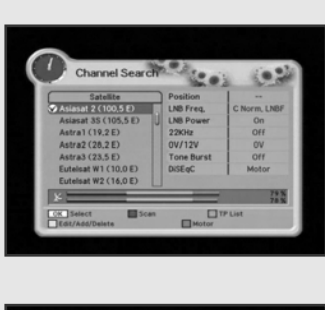

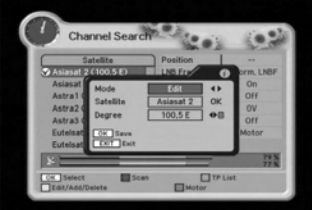

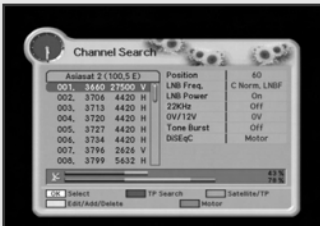

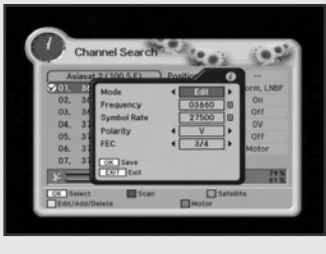

### *Channel Search / Installation (DiSEqC 1,2)*

1. **Satellite** : Select the satellite list you want using **UP/DOWN**( $\approx$ ) buttons on the satellite list.

#### *- Edit, Add, or Delete*

- ♦ Press **YELLOW** button to edit, add, or delete satellite list. Pop Up menu will appear.
- $\blacklozenge$  Select mode using **LEFT/RIGHT** $(\mathcal{C}/\mathcal{D})$  buttons.
- $\blacklozenge$  Place the cursor on satellite field and press  $OK(\mathcal{A})$  button. The keypad will be displayed so that you can edit or add satellite name you want.
- ◆ Input degree you want using **NUMERIC** buttons or LEFT/RIGHT( $\left(\frac{1}{2}\right/\left\{1\right\}$ ) buttons. And press **OK**( $\textcircled{\tiny{\textcircled{\tiny\textcirc}}}$ ) button to save.
- ♦ To delete satellite list on the list, press **YELLOW** button to select delete mode in pop up menu. And press  $OK(\circledast)$  button.

#### 2. **TP list**

- ♦ When the Green button is pressed, it can be toggled Satellite list and TP list.
- ♦ Press **YELLOW** button to edit, add or delete the TP list. Pop up menu will appear.
- ♦ Input Mode, Frequency, Symbol Rate, Polarity, and FEC, and Press  $OK(\circledast)$  button to save.

### **Channel Search**

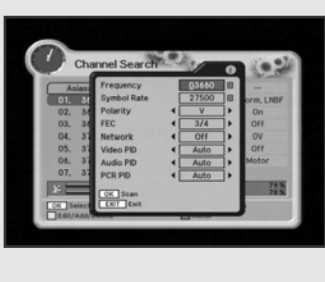

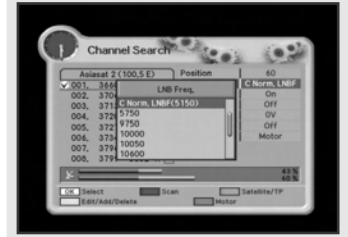

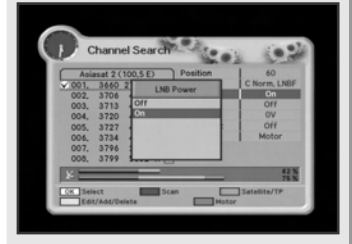

#### *- Scan*

Press the **RED** button on the TP list.

Pop up window will be displayed on the screen.

- ♦ **Frequency :** Input a proper Frequency using **NUMERIC** buttons.
- ♦ **Symbol Rate :** Input a proper Symbol Rate using **NUMERIC** buttons.
- ♦ **Polarity :** Use the **LEFT/RIGHT**(/) buttons to select the Polarisation of the transponder.(Horizontal, Vertical)
- $\blacklozenge$  **FEC :** Use the **LEFT/RIGHT** $(\langle \rangle / \rangle)$  buttons to select the FEC of the transponder.
- ♦ You can select the value of Auto, 1/2, 2/3, 3/4, 5/6, and 7/8.
- ♦ **Network :** You can select Yes or No. When you select '**Yes**' , you can find more transponders using the home network.
- ♦ **Video PID/Audio PID/PCR PID :**

You can set PID to search for services. Use the LEFT/RIGHT( $(\sqrt{7})$ ) buttons or **NUMERIC** buttons to input the value. Press  $OK(\circledast)$  button to start Scanning.

LNB using  $OK(\otimes)$  and **UP/DOWN** $(\searrow \searrow)$  buttons.

- 3. **Position :** After selecting a satellite, please select position number. To change value, press  $OK(\mathcal{X})$  button. The position list will be displayed. 4. **LNB Freq. :** Select the proper LNB frequency referring to your
- 5. **LNB Power :** Select the LNB Power On or OFF.

### **Channel Search**

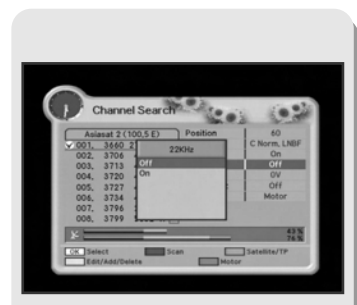

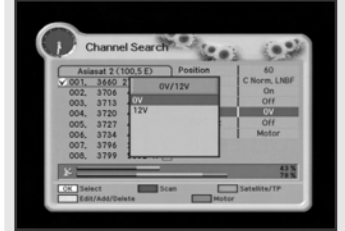

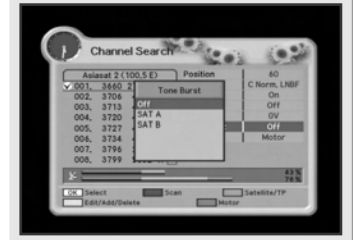

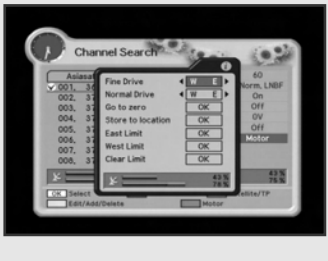

- 6. **22KHz :** Depending on the user's antenna switch box or LNB. You can supply either 22KHz by setting "**ON**" or not by setting "**OFF**". When selecting the U-LNB 1 and U-LNB 2, the 22KHz will be dimmed.
- 7. **0V/12V** : Depending on the user's antenna switch box. You can choose either 0V/12V.
- 8. **Tone Burst** : Depending on the user's antenna switch box. ("off", "SAT A" or "SAT B")
- 9. Press the **BLUE** button to set Drive(Fine Drive or Normal Drive) to run the motor.
	- **Fine Drive/Normal Drive :** To move the motor, press LEFT/RIGHT( $(\sqrt{})$ ) button.
	- **Go to zero :** To move the zero position, press **OK(**  $\otimes$ ) button.
	- **Store to location :** To store the current position, press **OK(**  $\circledast$  ) button.
	- **East Limit :** To set the east limit by current position, press **OK(**  $\circledast$ ) button.
	- **West Limit :** To set the west limit by current position, press **OK(**  $\circledast$ ) button.
	- **Clear Limit :** To clear the stored limit value, press **OK( )** button. OK
- After selecting all that is necessary, press **RED** button to scan the satellite list. Pop up widow will be displayed.
- Select ON or OFF according to your Network.
- Select All or FTA Search Type.
- $\bullet$  Press  $OK(\circledast)$  button and searching will start.

### **Channel Search**

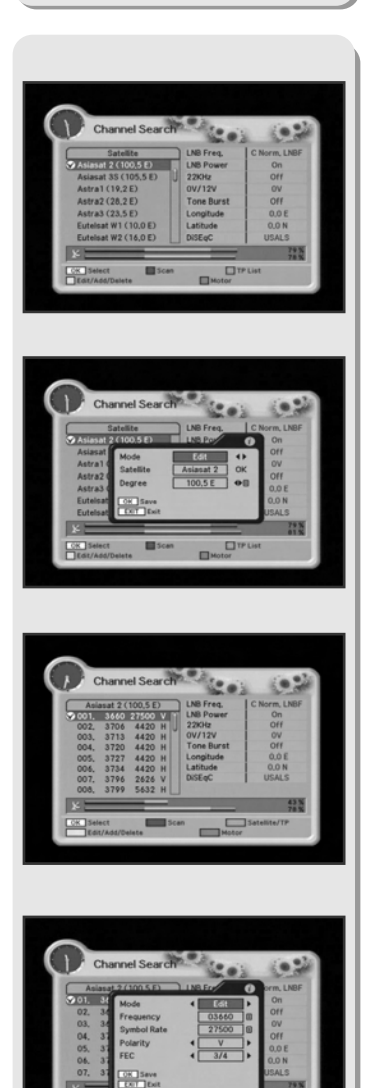

### *Channel Search / Installation (USALS)*

1. **Satellite** : Select the satellite list you want using **UP/DOWN**( $\approx$ ) buttons on the satellite list.

#### *- Edit, Add, or Delete*

- ♦ Press **YELLOW** button to edit, add, or delete satellite list. Pop Up menu will appear.
- $\blacklozenge$  Select mode using **LEFT/RIGHT** $(\sqrt{2}/\sqrt{2})$  buttons.
- $\blacklozenge$  Place the cursor on satellite field and press  $OK(\mathcal{A})$  button. The keypad will be displayed so that you can edit or add satellite name you want.
- ◆ Input degree you want using **NUMERIC** buttons or LEFT/RIGHT( $\langle \langle \rangle / \rangle$ ) buttons. And press **OK**( $\textcircled{\tiny{\textcircled{\tiny\textcirc}}}$ ) button to save.
- ♦ To delete satellite list on the list, press **YELLOW** button to select delete mode in pop up menu. And press  $OK(\circledast)$  button.

#### 2. **TP list**

- ♦ When the **GREEN** button is pressed, it can be toggled Satellite list and TP list.
- ♦ Press **YELLOW** button to edit, add or delete the TP list. Pop up menu will appear.
- ♦ Input Mode, Frequency, Symbol Rate, Polarity, and FEC, and Press  $OK(\circledast)$  button to save.

### **Channel Search**

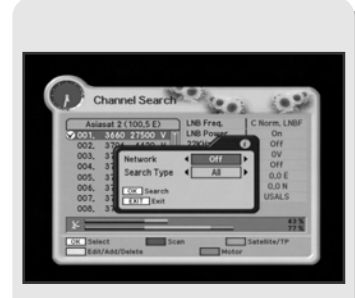

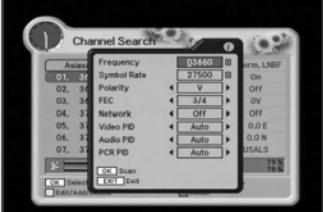

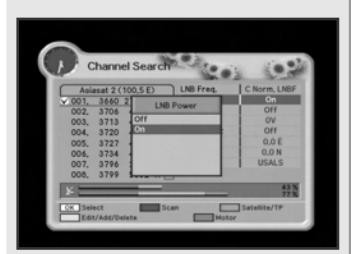

#### *- Scan*

Press the **RED** button on the TP list.

Pop up window will be displayed on the screen.

- ♦ **Frequency :** Input a proper Frequency using **NUMERIC** buttons.
- ♦ **Symbol Rate :** Input a proper Symbol Rate using **NUMERIC** buttons.
- **♦ Polarity :** Use the LEFT/RIGHT( $\left(\sqrt{2}\right)$ ) buttons to select the Polarisation of the transponder.(Horizontal, Vertical)
- $\blacklozenge$  **FEC :** Use the **LEFT/RIGHT** $(\mathcal{P}_i/\mathcal{P}_j)$  buttons to select the FEC of the transponder.
- ♦ You can select the value of Auto, 1/2, 2/3, 3/4, 5/6, and 7/8.
- ♦ **Network :** You can select Yes or No. When you select '**Yes**' , you can find more transponders using the home network.
- ♦ **Video PID/Audio PID/PCR PID :**

You can set PID to search for services. Use the LEFT/RIGHT( $(\sqrt{7})$ ) buttons or **NUMERIC** buttons to input the value.

Press  $OK(\circledcirc)$  button to start Scanning.

- 3. **Degree :** Press the **NUMERIC** buttons and enter te degree.
- 4. **LNB Freq. :** Select the proper LNB frequency referring to your LNB using  $OK(\otimes)$  and **UP/DOWN** $(\searrow)$  buttons.
- 5. **LNB Power :** Select the LNB Power On or OFF.
- 6. **22KHz:** Depending on the user's antenna switch box or LNB. You can supply either 22KHz by setting "**ON**" or not by setting "**OFF**".

When selecting the U-LNB 1 and U-LNB 2, the 22KHz will be dimmed.

### **Channel Search**

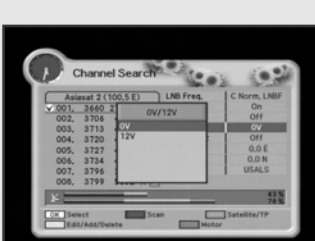

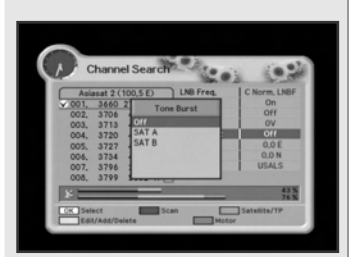

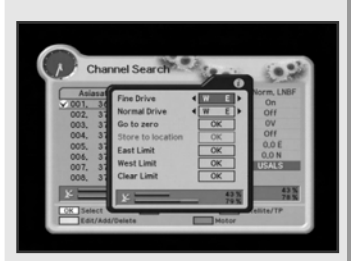

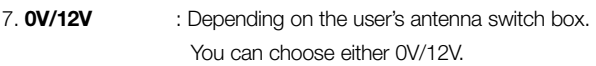

- 8. **Tone Burst** : Depending on the user's antenna switch box. ("off", "SAT A" or "SAT B")
- 9. **Longitude** : Press the **NUMERIC** buttons and enter the Longitude. When the  $OK(\mathcal{A})$  button is pressed. It can be toggled East/West.
- 10. **Latitude** : Press the **NUMERIC** button and enter the Latitude. When the  $OK(\mathcal{A})$  button is pressed, it can be toggled North/South.
- 11. Press the **BLUE** button to set Drive(Fine Drive or Normal Drive) to run the motor.
	- **Fine Drive/Normal Drive :** To move the motor, press LEFT/RIGHT( $(\sqrt{)$ ) button.
	- **Go to zero :** To move the zero position, press **OK(**  $\circledast$ ) button.
	- **East Limit :** To set the east limit by current position, press **OK(**  $\circledast$ ) button.
	- **West Limit :** To set the west limit by current position, press **OK(**  $\circledast$ ) button.
	- **Clear Limit :** To clear the stored limit value, press **OK(**  $\circledast$ ) button.

*Note:* After the Degree, Longitude and Latitude is enterted accurately. the DiSEqC Motor will automatically move to the satellite's position.

- After selecting all that is necessary, press **RED** button to scan the satellite list. Pop up widow will be displayed.
- Select ON or OFF according to your Network.
- Select All or FTA Search Type.
- $\bullet$  Press  $OK(\circledast)$  button and searching will start.

### **Channel List**

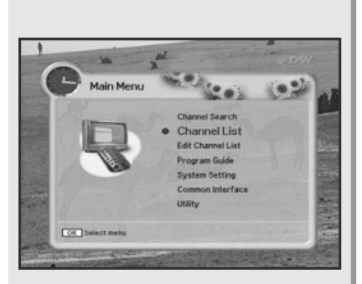

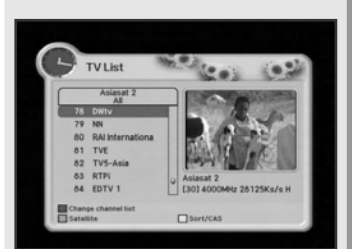

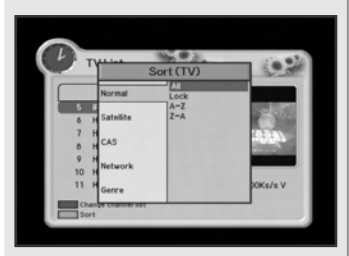

### *This menu helps you to easily select the channel that you want to watch. You can see the channel list when you had searched before. To use this menu, you should set channel group you want in the Edit Channel List menu.*

- 1. Select "**Channel List**" in the main menu with **UP/DOWN**( $\approx$ ) and press  $OK(\mathbb{Q})$ .
- 2. Using **UP/DOWN**(  $\widehat{\otimes}$  ) button, you can choose your channel with small-sized video view on right side.

*Note:* To get the full-sized video view, press **EXIT** button.

3. To see the available channel list, use the **SUB-T(RED)** button on the remote control unit repeatedly.

*The channel list moves in the following sequence :* ALL -> Favorite from 1 to 8 -> Lock.

- 4. Press the **TV/RADIO** button to toggle between TV channel list and Radio channel list.
- 5. To get the channel sort list, press the **GREEN** button. Pop up window will be displayed on the screen.
- 6. Select the sort list you want with **UP/DOWN**( $\approx$ ) buttons and then press  $OK(\circledast)$  to get it.

**Nomal** : ALL, Lock, A~Z, Z~A **Satellite** : ALL, the sattellite which you have searched. **CAS** : ALL, FTA / Etc... **Network** : ALL, network which you have searched. **Genre** : ALL, Movie, News and Factual, Entertainment, Sports, Factual. Education, Lifestyle, Drama, Music, Arts, Current Affairs, Special, Comedy, Documentary.

### **Edit Channel List**

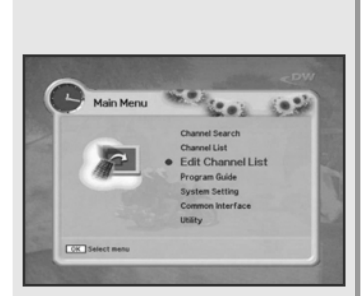

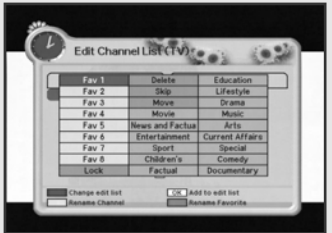

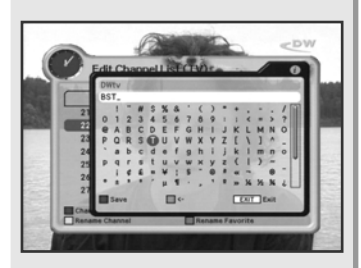

### *From these menus, You can create favorite lists, lock, skip, delete, or move channel.*

- 1. Select "**Edit Channel List**" in the main menu with **UP/DOWN**( $\approx$ ) buttons and press  $OK(\mathcal{O})$  button.
- 2. At the request window, Input PIN code. If you have not entered your own PIN code, then the PIN code **0000** applies, which was set at the factory.
- 3. Press the **SUB-T (RED)** button. The edit list will be displayed on the screen. Select the sub menu you want in the list and press **OK** button. The selected sub menu will be displayed at the right folder.
- 4. Among the all channel list, the selected channel can be moved to the right folder of Favorite 1~8, Lock, Delete, Skip, Move. Press **OK** button to add from edit list at right folder.
- 5. To remove the channel list from edit list at right folder, press  $OK(\circledast)$  button. The edited list will be removed.
- 6. To rename the channel, press **YELLOW** button.
- 7. To confirm the channel list, press the **MENU** button or **EXIT** button. The request window will be displayed on the screen, Press  $OK(\circledast)$  button to save or **EXIT** button to exit this menu.

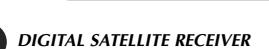

### **Edit Channel List**

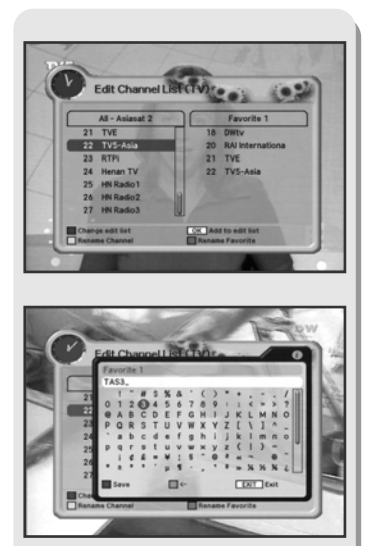

# Edit Channel List (TV) re Re

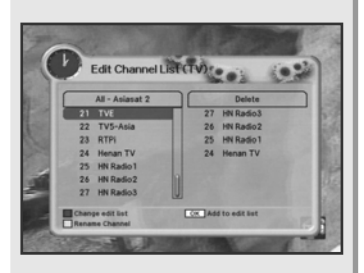

### **1. Favorite 1 ~ 8 (Option)**

- 1. You can edit favorite TV and Radio list. This enables you to create the 8 favorite TV and Radio lists.
- 2. Select the channel you want to edit favorite list and press  $OK(\mathcal{O})$  button.

*Note:* To rename the Favorite channel, press **INFO(BLUE)** button.

### **2. Lock**

- 1. From here you can lock channels in any of the list in order to prevent e.g. your children from watching.
- 2. Select the channel you want to lock and press  $OK(\otimes)$  button.
- 3. Repeat the procedure for each channel you want to lock. When you lock a channel in any list, the channel will be locked automatically in all other lists.

### **3. Delete**

- 1. You can delete TV or Radio channel from the current list.
- 2. Select the channel you want to delete and press  $OK(\mathcal{A})$  button.

### **Edit Channel List**

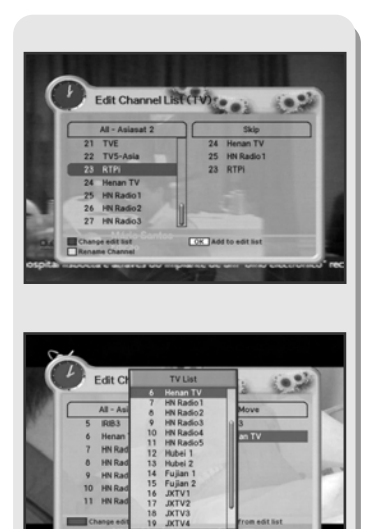

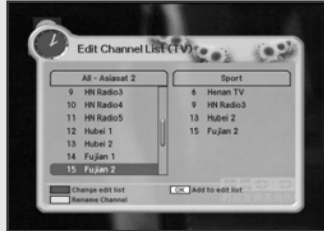

### **4. Skip**

- 1. You can skip TV or Radio channel from the current list.
- 2. Select the channel you want to skip and press  $OK(\circledast)$  button.
- 3. To recover the skipped channel, press the  $OK(\text{\textcircled{\tiny M}})$  button from edit list.

#### **5. Move**

- 1. You can change the position of the channel you want on the TV/Radio/All channel lists.
- 2. Select the channel you want to move to desired channel and press the  $OK(\circledast)$  button.
- 3. And press the **INFO(BLUE)** button to change the position of the channel you want.
- 4. Using **UP/DOWN**( $\qquad \qquad \qquad$ ) buttons, select the channel you want to move and press  $OK(\mathcal{O})$  button.
- 5. The position of the channel will be moved.

#### **6. Genre**

1. You can edit TV and Radio list of the genre which is various.

( Movie, News and Factual, Entertainment, Sport, Children°Øs, Factual, Education, Lifestyle, Drama, Music, Arts, Current Affairs, Special, Comedy, Documentary.)

2. Select the channel you want to edit genre list and press  $OK(\circledast)$  button.

### **Program Guide**

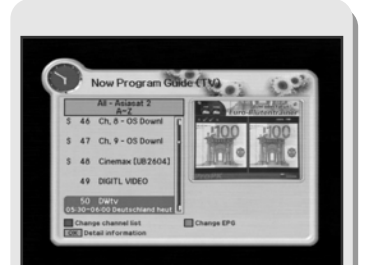

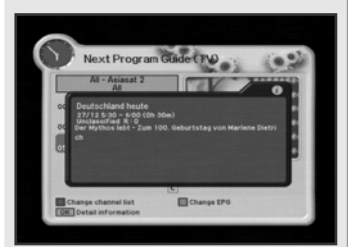

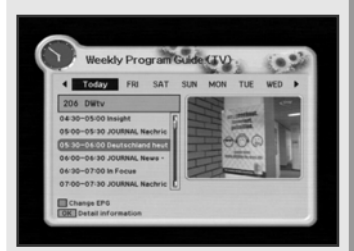

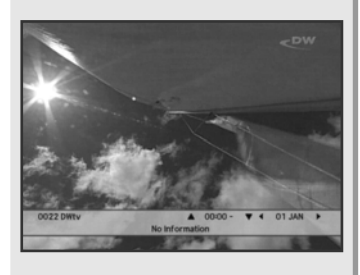

#### *The program guide supplies information such as program listings and ending times for all available programs.*

1. Select "**Program Guide**" in the main menu with **UP/DOWN**(  $\gg$ ) buttons and press **OK**(S) button. In the viewing program, when you press the **EPG** button, you can get this view.

*Note:* The Program Guide information may not be supplied by service providers.

#### *1. Now/Next Program Guide*

#### *Shows the information of Present/Following program on different channels. To watch the programs you go through the display window :*

- 1. Select a program with **UP/DOWN**(  $\approx$  ) buttons, you can get the list at right-side view.
- 2. Use the **SUB-T(RED)** button to change the channel list.
- 3. After selecting the program you want, press **OK**( $\textcircled{\%}$ ) button. You can see the detailed information.
- 4. If you want to change program guide, press **INFO(BLUE)** button.

#### *2. Weekly Program Guide*

#### *Shows the information of program that will be played for a week.*

- 1. When you press **INFO(BLUE)** button, you can alternatively select Now, Next or Weekly EPG.
- 2. To see more information about the program you want on the weekly EPG, move the highlighted channel by pressing **LEFT/RIGHT**( (\* / ), **UP/DOWN**(  $\check{\leq}$ ) buttons and then press  $OK(\mathcal{C})$  button.

#### *3. EPG Information*

- 1. To view the Program Guide, press the **EPG** button on the remote control unit. The EPG information will be displayed on the bottom of the screen.
- 2. Each press of **UP/DOWN**(  $\gg$  ) buttons will change the displayed EPG information by one hour.
- 3. Each press of LEFT/RIGHT( $\left(\sqrt[3]{\ell}\right)$ ) buttons will change the displayed EPG information by one day.
- 4. If there is available EPG information, it will be displayed on the EPG information bar.
- 5. Press the EPG button again, and the Program Guide menu will be displayed.

### **System Setting**

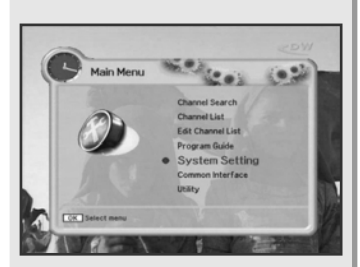

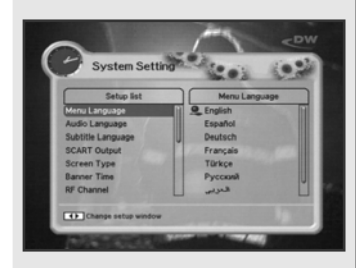

### *You will be asked to enter your PIN code before you can enter this menu. The PIN code preset to 0000 from the factory. The code can be changed from the "Change PIN Code" menu. Refer to page 37.*

*If you want to customize the system to suit you better, you can specify some settings from the submenus in the "System Setting" menu.* 

- 1. Select "**System Setting**" in the main menu with **UP/DOWN**( $\approx$ ) buttons and press  $OK(\circledcirc)$  button.
- 2. Select sub menu you want in System Setting with **UP/DOWN**( $\approx$ ) buttons. The sub menu will be shown at the right side of the screen.
- 3. Using  $\hat{b}$  button to move the cursor on sub menu or return to **"Setup List**" using (*(i*) button.

### **1. Menu Language**

### *Here you may select in which language the menus will be shown.*

1. Use the **UP/DOWN**( $\approx$ ) buttons to move to the language you want and then press  $OK(\circledast)$  button.

You can choose the language from a selection of **English**, **Español**, **Suomi**,

**Norsk**, **Svenska**, **Deutsch, Français**, **Türkçe**, **Italiano, Slovenski,** Українська, Русский, сеsky, Latviešu, خار <sup>سعی</sup> , عربیة, Dansk, , , **Srbskl**, **Nederlands**, **Magyar**, **shqip**. **(Option)** The selected menu language will be applied on whole menu.

### **System Setting**

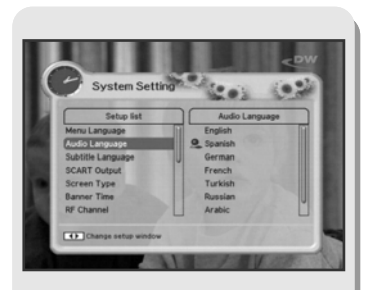

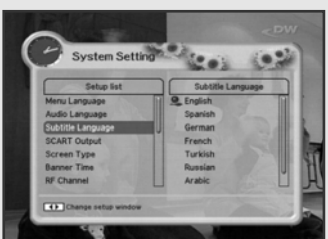

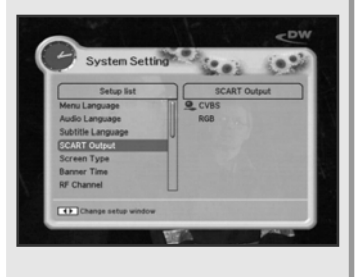

#### **2. Audio Language**

### *In this menu You can change default language for audio when changing services.*

1. Use the **UP/DOWN**( $\bigodot$ ) buttons to move to language you want and then press  $OK(\mathcal{B})$  button. You can choose the language from a selection of **English**, **Spanish**, **Finnish**, **Norwegian**, **Swedish**, **German**, **French**, **Turkish**, **Italian**, **Slovenian**, **Ukrainian**, **Russian**, **Czech**, **Latvian**, **Arabic**, **Farsi**, **Danish**, **Bulgarian**, **Romanian**, **Serbian**, **Dutch**, **Hungarian**, **Albanian**.**(Option)**

### **3. Subtitle Language**

### *In this menu You can change default language for subtitle when changing services.*

1. Use the **UP/DOWN**( $\widehat{\otimes}$ ) buttons to move to language you want and then press  $OK(\mathcal{C})$  button.

You can choose the language from a selection of **English**, **Spanish**, **Finnish**, **Norwegian**, **Swedish**, **German**, **French**, **Turkish**, **Italian**, **Slovenian**, **Ukrainian**, **Russian**, **Czech**, **Latvian**, **Arabic**, **Farsi**, **Danish**, **Bulgarian**, **Romanian**, **Serbian**, **Dutch**, **Hungarian**, **Albanian**.**(Option)**

*Note:* If you cancel the subtitle function, select the off. (Option)

### **4. SCART Output (option)**

*If your SCART supports RGB control, select RGB. Otherwise select CVBS.*

### **System Setting**

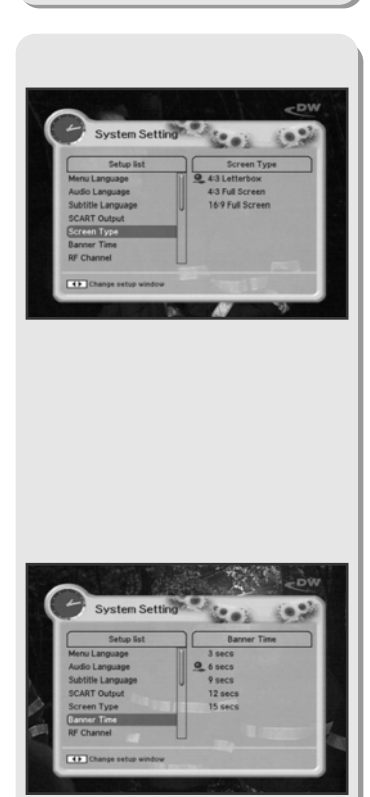

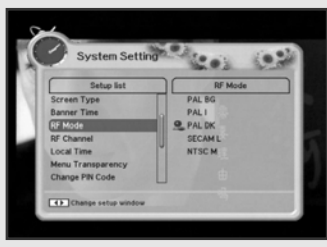

#### **5. Screen Type**

### *If you have a TV set with the 4:3 picture format and the transmission is in 16:9, you can select 4:3 letterbox, 4:3 full screen and 16:9 full screen.*

- 1. Select the aspect ratio of **TV** which is connected to **STB** and then press  $OK(\circledcirc)$  button.
- *Note* 1: Fullscreen will fill up the screen but cut off some information on the left and right sides.
	- *2:* Letterbox will give a complete picture, but leave black areas at the top and bottom.
	- *3:* For easy selection of Screen Type, press the **P.SIZE** button on your remote control.

### **6. Banner Time**

### *When you switch channels, an information banner will be shown for a few seconds. You can select for how long the banner will be shown.*

- 1. Select the banner time you want and then press  $OK(\circledast)$  button.
- 2. Each selectable time items has meaning of the interval time during a channel banner stays on changed channel screens. The time ranges 1, 3, 6, 9 12 and 15 seconds.

### **7. RF Mode (option)**

### *You can select the RF Mode. If you get picture but no sound, the RF Mode selecting might be wrong.*

*Select an RF Mode and then press OK(*  $\textcircled{\tiny{\textcircled{\tiny\textcirc}}}$  *) button.* 

**RF Mode :** PAL BG, PAL I, PAL DK, SECAM L, NTSC M

### **System Setting**

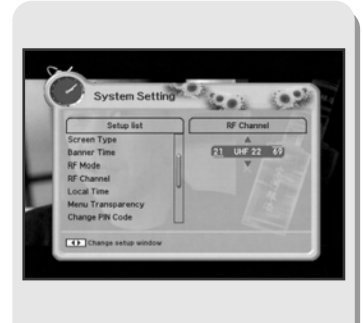

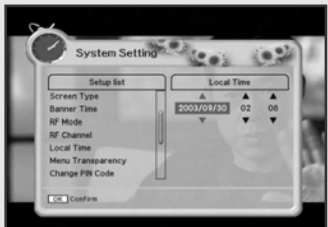

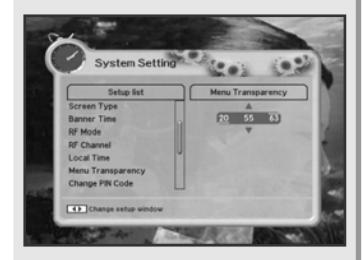

### **8. RF Channel (option)**

*Select this alternative if you have to change the RF channel. Select an UHF Channel you want with <i>UP/DOWN*( $\approx$ ) buttons. *The RF Channel ranges from 21 to 69.*

### **9. Local Time**

### *You can set your local time according to your location.*

- 1. To set year, month and date, press **UP/DOWN**( $\leftarrow$ ) buttons. The Calendar pop up window will be displayed. Select year using **SUB-T(RED)** and **GREEN** button. Select month using **YELLOW** and **INFO(BLUE)** button. Select date using **UP/DOWN**(  $\otimes$  ) or **LEFT/RIGHT**( $\left(\frac{2}{3}\right)$ ) buttons.
- 2. Adjust hour and minute with **UP/DOWN** $(\mathbb{Q})$  buttons and move the field with **LEFT/RIGHT** $(\sqrt{2})$  buttons.
- 3. When the  $OK(\mathcal{O})$  button is pressed, the selected time applies.

### **10. Menu Transparency**

### *From 20 to 63 will give the variable transparency on Video and OSD screen.*

*To set menu transparency, press <i>UP/DOWN*( $\approx$ ) buttons. *The transparency will be applied on the screen.* 

### **System Setting**

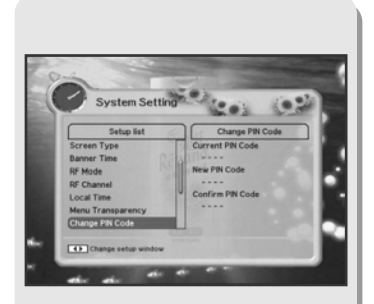

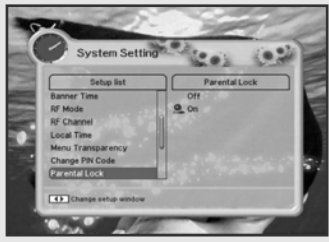

### **11. Change PIN Code**

### *From here you can change the PIN code from the standard 0000. DO NOT FORGET IT! Without it, you are not able to access to any of the functions where the code is required.*

*You can change password for Parental Lock and Receiver Lock simultaneously.*

- 1. Input the current PIN code using numeric button on the remote control.
- 2. In the highlighted new PIN code, input a new PIN code.
- 3. To verify the new PIN code, re-enter a new PIN code in the highlighted confirm PIN code.

If the PIN code is correct, the message "**Success**" will be displayed on the display window.

*Note:* If you forget the PIN code, press the RGYB(Color) button in sequence. (i.e. Red -> Green -> Yellow -> Blue button) The PIN code will be changed to '0000'

### **12. Parental Lock**

*When you change "Parental Lock" to "On" or "Off", service channel can get or not from that set values. If you select "On", you may need PIN code every time you select the lock channel program as you set in the channel control.* 

*If you select "Off", you can see all channels without PIN code.*

### **System Setting**

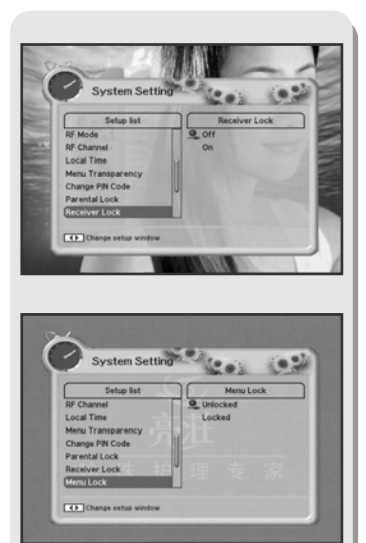

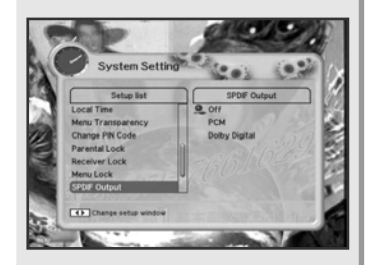

#### **13. Receiver Lock**

*If you select "On", you will have to enter the PIN code every time you start the receiver from standby.*

### 14. Menu Lock

*If you select "On", you will have to enter the PIN code every time when you enter the Channel Search Menu and Channel List Menu*

### **15. S/PDIF Output (option)**

*You can hear digital audio of the Dolby 5.1 channel using S/PDIF Output.*

- 1. If selecting OFF, the digital audio will not be output.
- 2. When selecting PCM, the unzipped digital audio is output through S/PDIF.
- 3. When selecting Dolby Digital, if the current channel is dolby audio channel, the zipped dolby stream is output through S/PDIF.

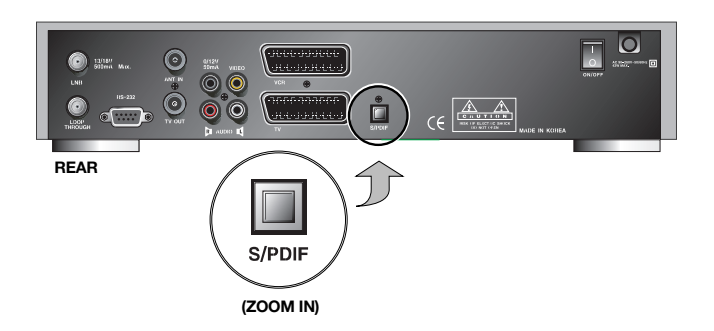

### **System Setting**

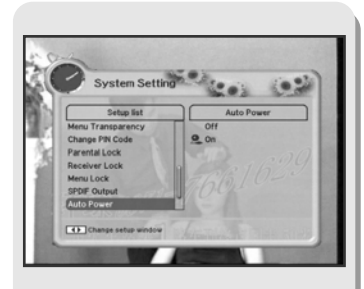

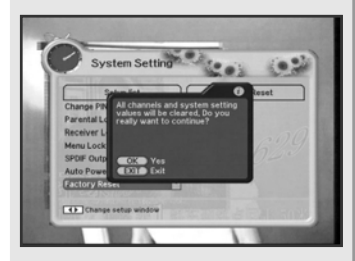

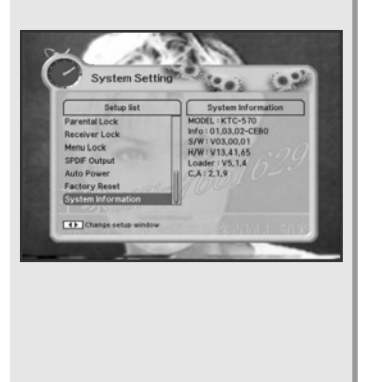

### **16. Auto Power (option)**

- 1. If the Auto Power is set to On and power is off, the Set turns on automatically and turns into the channel mode which you were watching before power breakdown.
- 2. If the Auto Power is set to Off and power is off, the Set turns into the standby mode.

### **17. Factory Reset**

### *Use this option only if you have to start the complete installation procedure from scratch. If you continue from here, all your previous settings and all channels will be cleared ! The default data will be loaded.*

*If you press*  $OK \circledast$  *button, it asks for your confirmation. If you want to reset, press OK(* $\otimes$ *) button, or press <i>EXIT* button to *exit this menu.*

### **18. System Information**

*Displays the system information : MODEL name, Last Update, S/W, H/W, Loader version, C.A*

### **Common Interface**

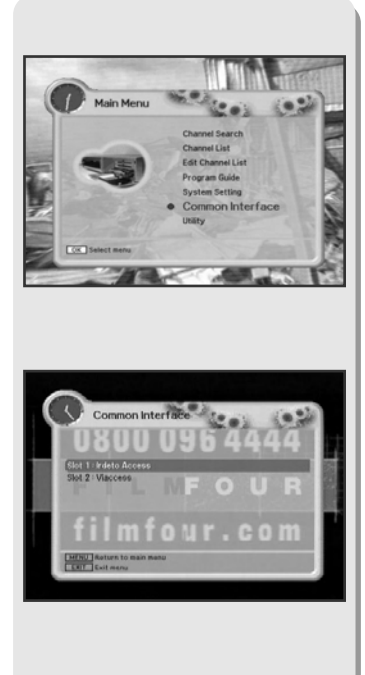

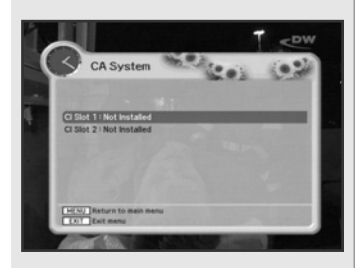

### *The menus are provided by the CA module and its smart card.*

Your receiver is equipped with two slots of Common Interface(CI), accepting both Type 1 and Type 2 PCMCIA modules(see diagram below.). Plug in the appropriate CI module together with a valid smart card. You will then have access to the respective scrambled and Pay-Per-View services.

Insert the smart card into the CI module, and the CI module into the slot behind the flap on the front panel.

The CI and smart card modules determine the programs that can be de-scrambled. This receiver supports two CI slots so you can plug in two different modules, automatically provide access to both services.

Each smart card contains your subscription details. You can view your entitlement via the COMMON INTERFACE menu by using the **MENU** button as below.

- 1. Press **MENU** button and select Common Interface then Slot1 and Slot2 will be showed up on the screen and the menu will be appeared. If you use Slot1 for Irdeto, you will see "**Irdeto**" on the screen. Also if you use Slot2 for Viaccess, you will see "**Viaccess**" on the screen. Select the item and then you will see information for card. Press **EXIT** button if you wish to exit from this menu.
- 2. If You inserted the smart card with CAM into the receiver, and switch on the receiver. Then you will see "**CAM Initializing icon**" on the top screen.
- 3. If you do not insert the smart card, you will see the message

"**Insert the valid smart card".** If you insert the smart card into the CI module then you can watch your selected channel.

### **Utility (option)**

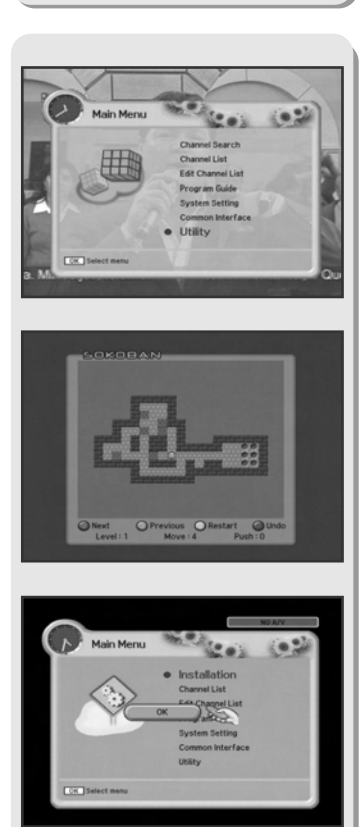

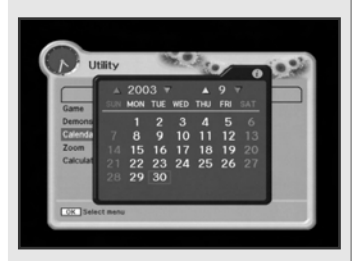

### **1. Game**

- 1. Select "Game" in the Utility menu with **UP/DOWN**( $\gg$ ) buttons and press LEFT/RIGHT( $(\langle / \rangle)$ ) button.
- 2. Select the game you want to play and press  $OK(\mathcal{A})$  button, and then you can play the game.

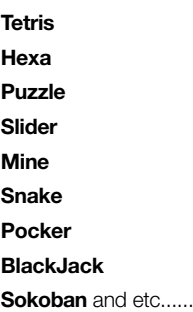

### **2. Demonstration**

Select "**Demonstration**" in the Utility menu with **UP/DOWN**(  $\approx$ ) buttons and press  $OK(\mathcal{D})$  button, you can see the Automatic Operation Function. Press the **EXIT** button to quit the Automatic Operation Function completely.

#### **3. Calendar**

Select "**Calendar**" in the Utility menu with **UP/DOWN**( $\approx$ ) buttons and press  $OK(\circledast)$  button, you can see the Calendar.

### **Utility (option)**

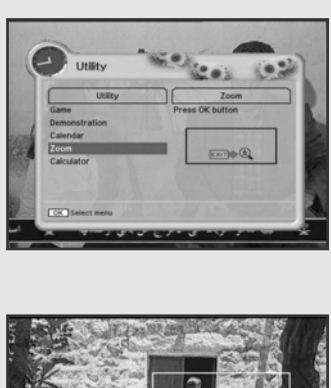

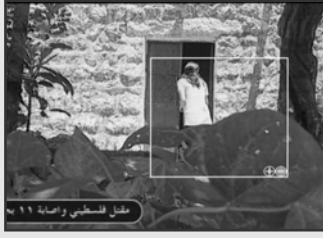

### **4. Zoom**

Select "Zoom" in the Utility menu with UP/DOWN( $\bigotimes$ ) buttons and press  $OK(\omega)$  button, the white frame will appear.

- ♦ Select the size and position of video you want to expanded with RED/GREEN, LEFT/ RIGHT buttons and press OK(  $\circledast$  ) button, you can see the expanded video.
- ♦ Press EXIT button in the video only, you can see the white frame.
- ♦ Press EXIT button to quite the expanded video completely.
- ♦ RED : Expand the size
- ♦ GREEN : Reduce the size

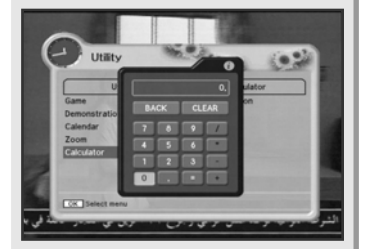

### **5. Calculator**

Select "Calculator" in the Utility menu with UP/DOWN( $\bigotimes$ ) buttons and press OK(  $\circledcirc$  ) button, you can see the Calculator.

### **Basic Function**

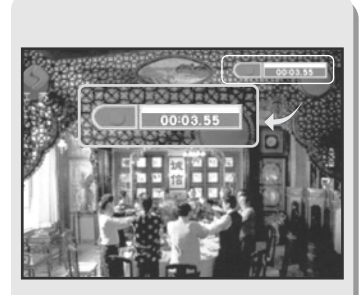

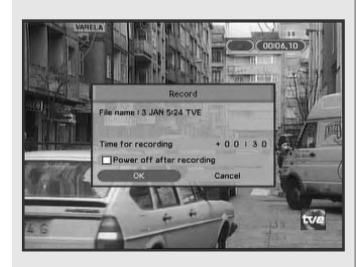

### **1. Recording**

- 1. Pressing the **RECORDING**(  $\bigcirc$  ) button on the remote control will begin recording.
- 2. Pressing the **STOP(** ) button will stop recording.

### **2. Record Menu**

- 1. When the **RECORDING**( $\bigodot$ ) button is pressed again during recording, the Record **Menu** will appear in the center of the screen.
- ♦ **Time for Recording:** This reserves the time in hours and minutes to end the Recording.
- ♦ **Power Off After Recording:**

when the blank area is checked, the power will turn off after recording.

- 2. In order to save and exit after selecting all of the Recording configurations, press the  $OK(\circledast)$  button in the bottom of the screen.
- 3. In order to exit without saving the current Recording, press the **CANCEL** button at the bottom of the screen.

### **Basic Function**

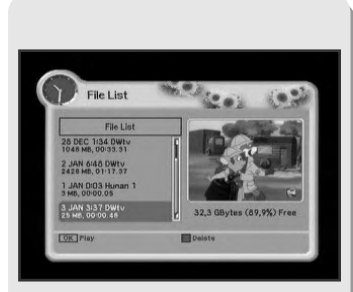

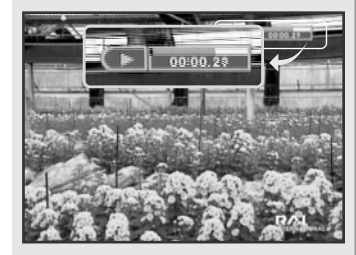

#### **3. File List**

### *This displays the list of files that the user has saved onto the HDD.*

### *Saved files can be selected and displayed, or selected and deleted from this menu.*

- 1. Pressing the FILE LIST( $\bigcirc$ ) button will display the FILE LIST on the screen.
- 2. Files that the user saved will appear on the list.
- 3. The bottom right-hand side of the screen will display the remaining space in the HDD.
- 4. To PLAY a desired file, select it from the FILE LIST and press the  $OK(\circledast)$ button. The selected file will begin playing.
- 5. To delete saved files on the FILE LIST press the **SUB-T(RED)** button. A POP-UP WINDOW will appear on the screen. Press the OK( $\circledcirc$ ) button to delete, and the **EXIT** button to cancel.
- 6. To LOCK/UNLOCK a file from the FILE LIST press the **GREEN** button.
- *Note:* In order to PLAY or UNLOCK a LOCKED channel from the FILE LIST, a PIN CODE is required.
- 7. The **FILE LIST(** $\odot$ **), EXIT**, or the **MENU** button is pressed, the screen will change to a full screen.
- *Note:* To pause the screen, press the **PAUSE** button on the full screen. Pressing the **PAUSE** button again will RESUME play.

### **Basic Function**

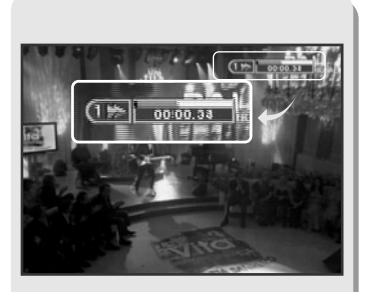

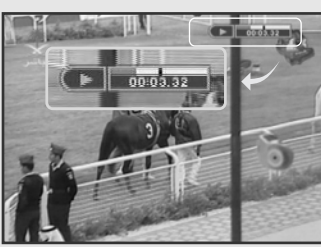

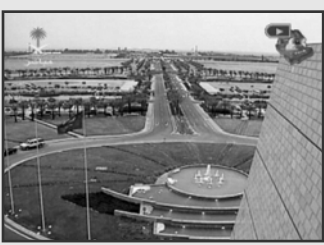

### **4. Fast-forward & Rewind**

### *The Fast-Forward and Rewind functions enable the user to view the front, back or any desired part of the file.*

- 1. To view forward parts press the  $FF(\bigodot)$  button and to view previous parts press the  $REW(\bigodot)$  button on the remote control.
- 2. The screen will move when the relevant symbols appear on the top right-hand side of the screen.
- 3. To Rewind or Fast-Forward at a faster speed, press the relevant button again. The speed can be controlled through a selection of 5 different speeds.
- 4. Press the **STOP**( $\bigcirc$ ) button at the desired place to PLAY at the recorded speed.

### **5. Quick-Search**

- 1. The **QUICK FORWARD( O)** and **QUICK REPLAY( O)** buttons on the remote control will skip to 10 seconds before or ahead of the current place.
- 2. Using LEFT/RIGHT( $(Q \setminus \hat{P})$ ) buttons, designate the place you want.
- 3. Pressing the  $OK(\circledast)$  button will play at the designated place.
- *Note:* The Progress-bar will disappeared automatically after 5 seconds. When using the **INFO(BLUE)** button, the Progress-bar will disappear or appear. (The Progress-bar doesn't disappear automatically when it was displayed by using the **INFO(BLUE)** button.)

### **Basic Function**

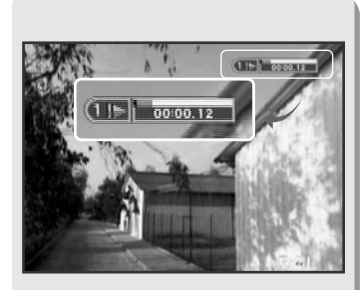

### **6. Slow-Motion**

### *The Slow-Motion function can be used to PLAY at a slower speed.*

- 1. Pressing the **SLOW MOTION(** ) button will play the screen at a slower speed.
- 2. When the button is pressed again, the screen will play at an even slower speed. There are 5 different Slow-Motion speeds.
- 3. Press the **STOP**( $\bigcirc$ ) button to PLAY at the recorded speed.

### **7. Time-Shift**

- 1. When the **PAUSE** button is pressed during current broadcasting, the screen will stop and the TIME-SHIFT function will start. The top right-hand side of the screen will display the Delay Time at this point.
- 2. Pressing the **PAUSE** button again will begin play from the place it was stopped.
- *Note:* The FF, REW, and Slow-Motion functions will work even during DELAY TIME.

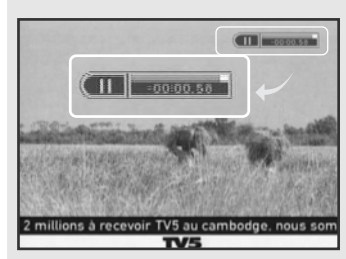

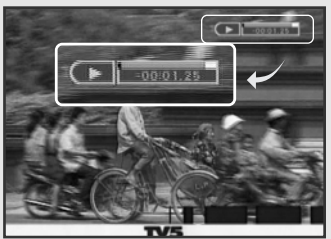

### **Basic Function**

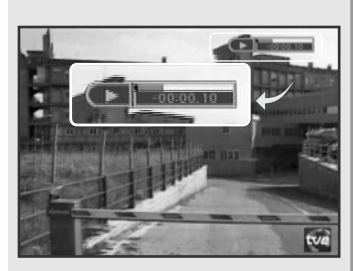

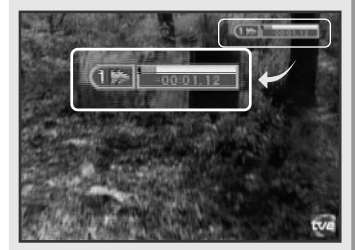

### **8. Instant-Replaying**

### *This function enables replaying previous parts of the current channel.*

- 1. Pressing the **QUICK REPLAY**( ) button on the remote control will replay from 10 seconds before, on the current channel. Every time the **QUICK REPLAY**( ) button is pressed, it will skip to 10 seconds before the current time.
- 2. Pressing the **FAST-FORWARD**( ) button, you will be able to check the content under Time-Shift, quickly. The top right-hand side of the screen will display a symbol at this point, and when the time counter goes from  $-$  to  $+$ , the real screen will appear and the symbol will disappear.
- *Note:* The Time-shift and Instant-Replay will save up to approximately 2 hours. (This may differ depending on the broadcasted program)

### **Basic Function**

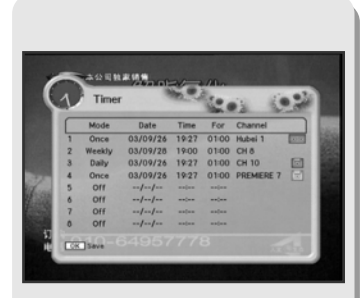

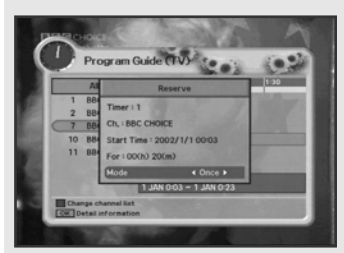

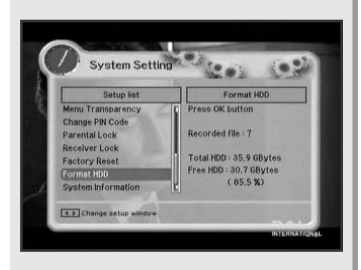

### **9. Delayed Recording**

### *The user can record a desired program at a desired time by using the Delayed Recording function.*

- 1. Once, Daily, Weekly Recording.
- $\blacklozenge$  Use the **UP/DOWN**( $\leftarrow$ ), **LEFT/RIGHT**( $\left(\frac{1}{2}\right)$ ) buttons in the Timer Setting screen to select the date and time.
- $\blacklozenge$  Press the  $OK(\text{ } \textcircled{\tiny{\textcircled{\#}}})$  button to save the selected time on the Disk icon. The program will record at each and every selected time.
	- **Once** : records once **Daily** : records daily **Weekly** : records weekly **Off** : does not record
- 2. Reservation from EPG (Option).
- ♦ Selects the desired program to be recorded from the EPG screen. Pressing the **YELLOW** button will open the Delayed Recording Window.

### **10. Format HDD**

### *The HDD can be formatted and all saved files deleted from this menu.*

- 1. Select the Format HDD List from the System Settings Menu.
- 2. Press the  $OK(\circledast)$  button.
- 3. A POP-UP WINDOW will appear at the center of the screen. Press the  $OK(\circledast)$  button to FORMAT, and press the **EXIT** button to CANCEL. When the  $OK(\circledast)$  button and all of the HDD is formatted, "**Format Completed**" message will appear, and the HDD will be empty.

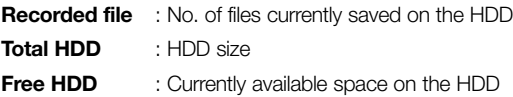

# **Troubleshooting**

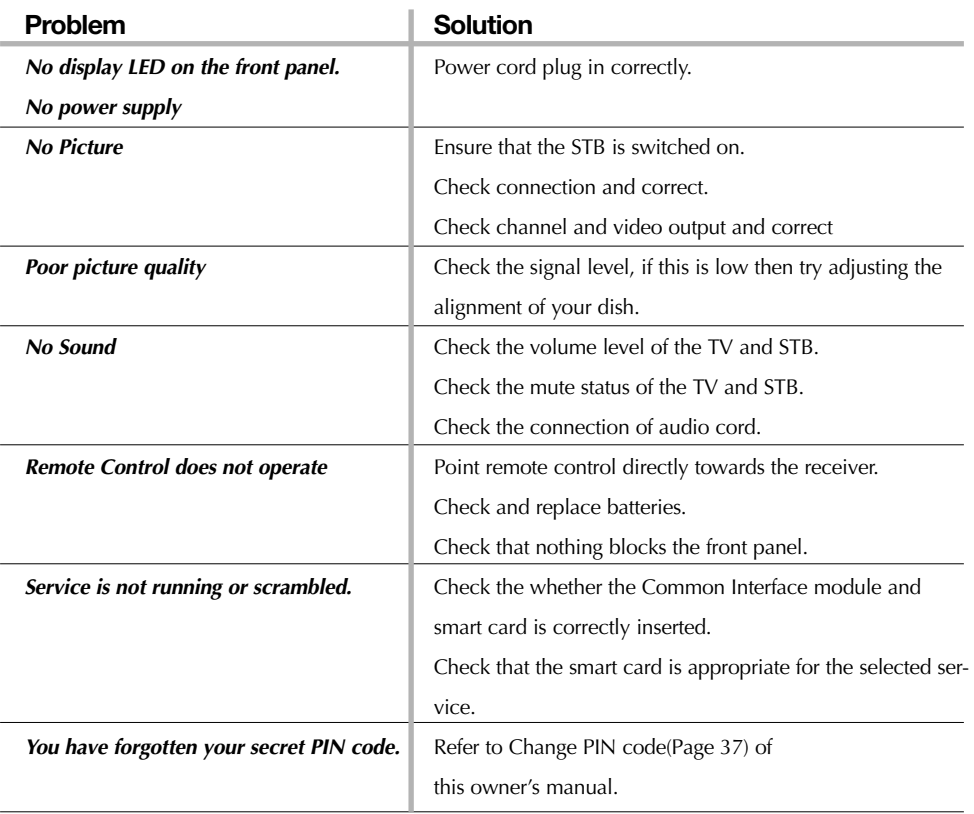

# **Technical Specifications**

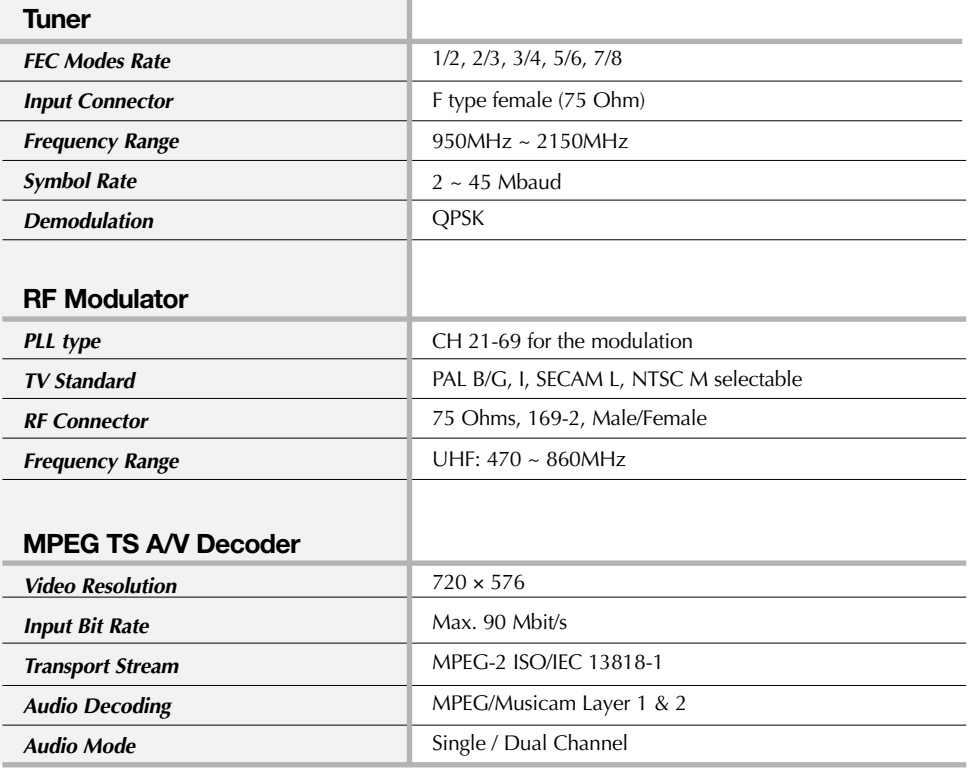

# **Technical Specifications**

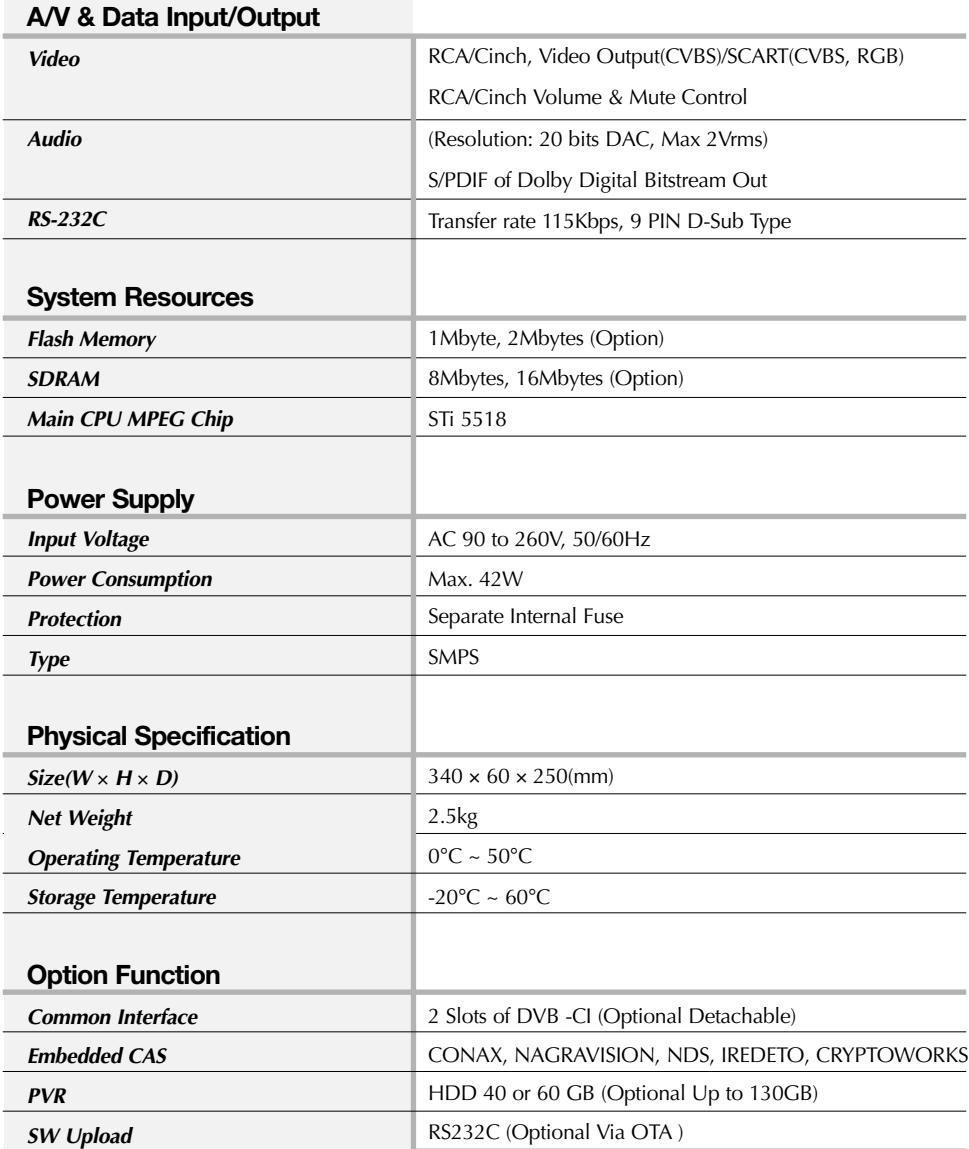

# **Menu Map**

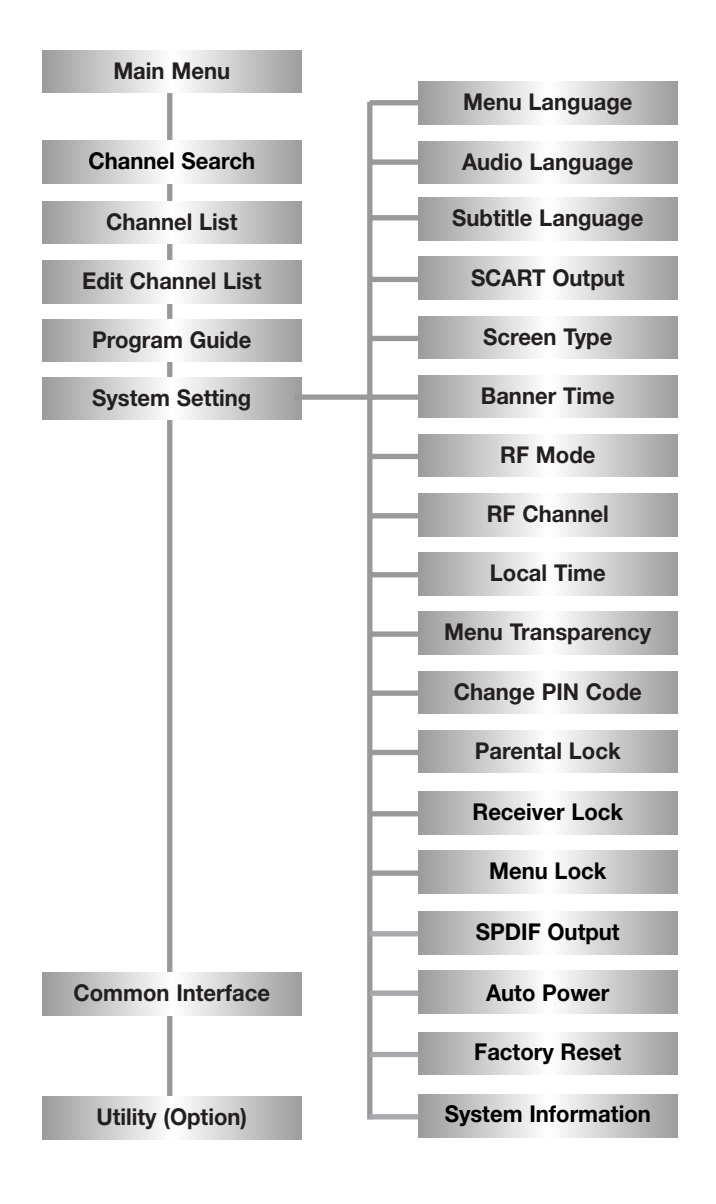

K1.5\_ENGLISH

101050